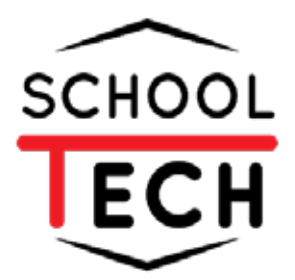

# **คู่มือ การจัดการเว็บไซต์**

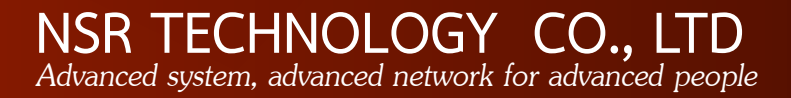

# สารบัญ

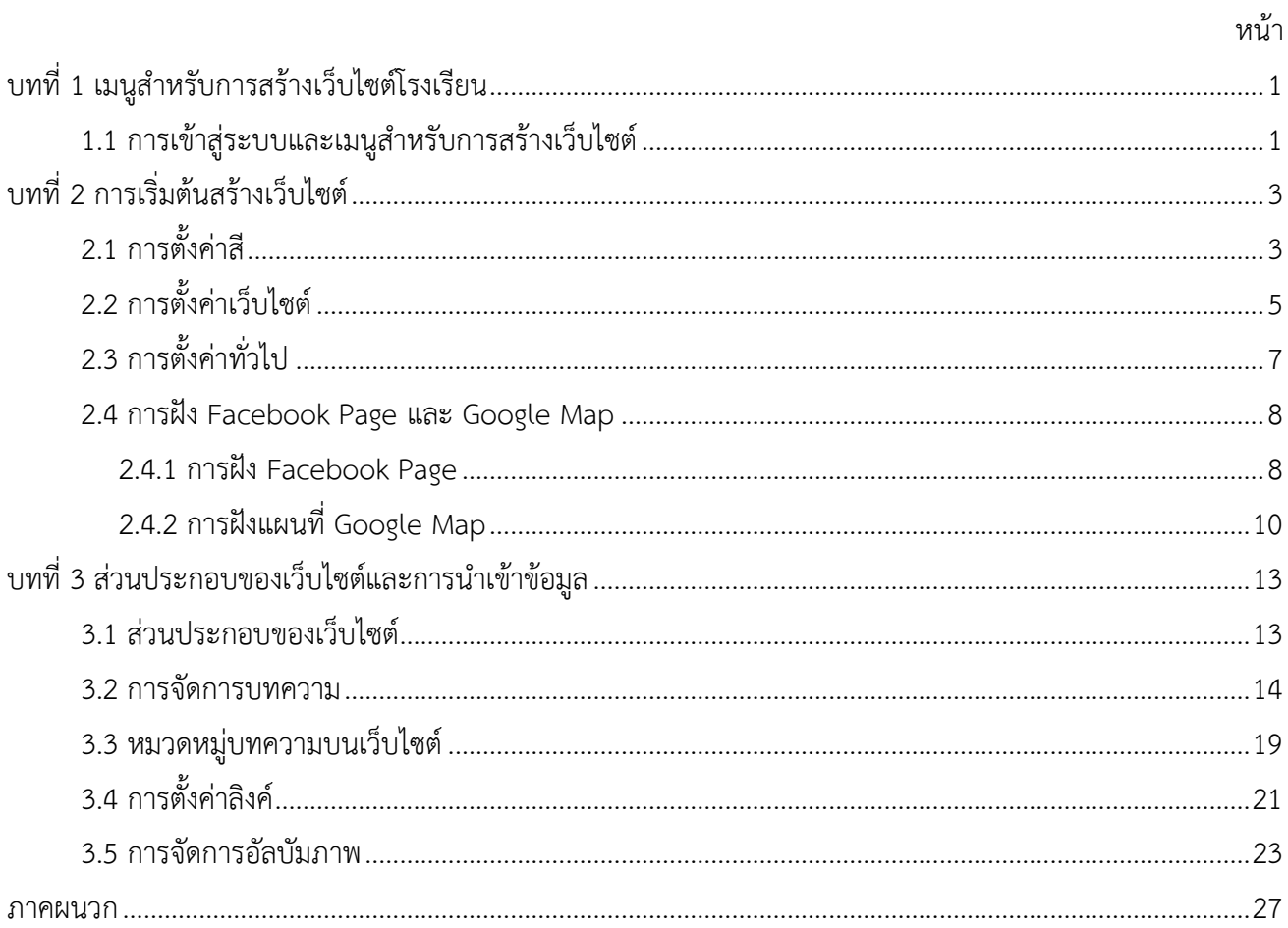

# สารบัญรูปภาพ

#### หน้า

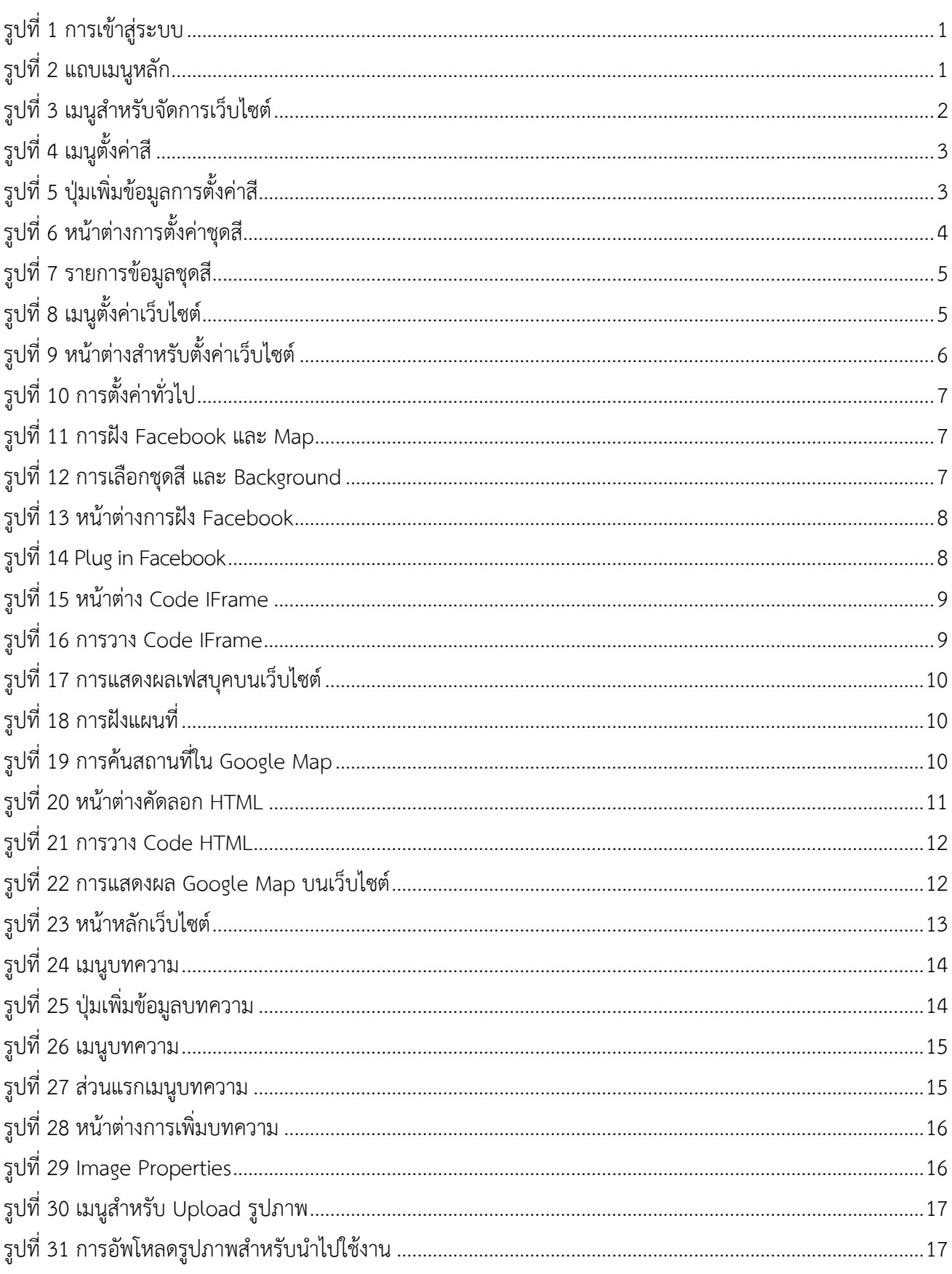

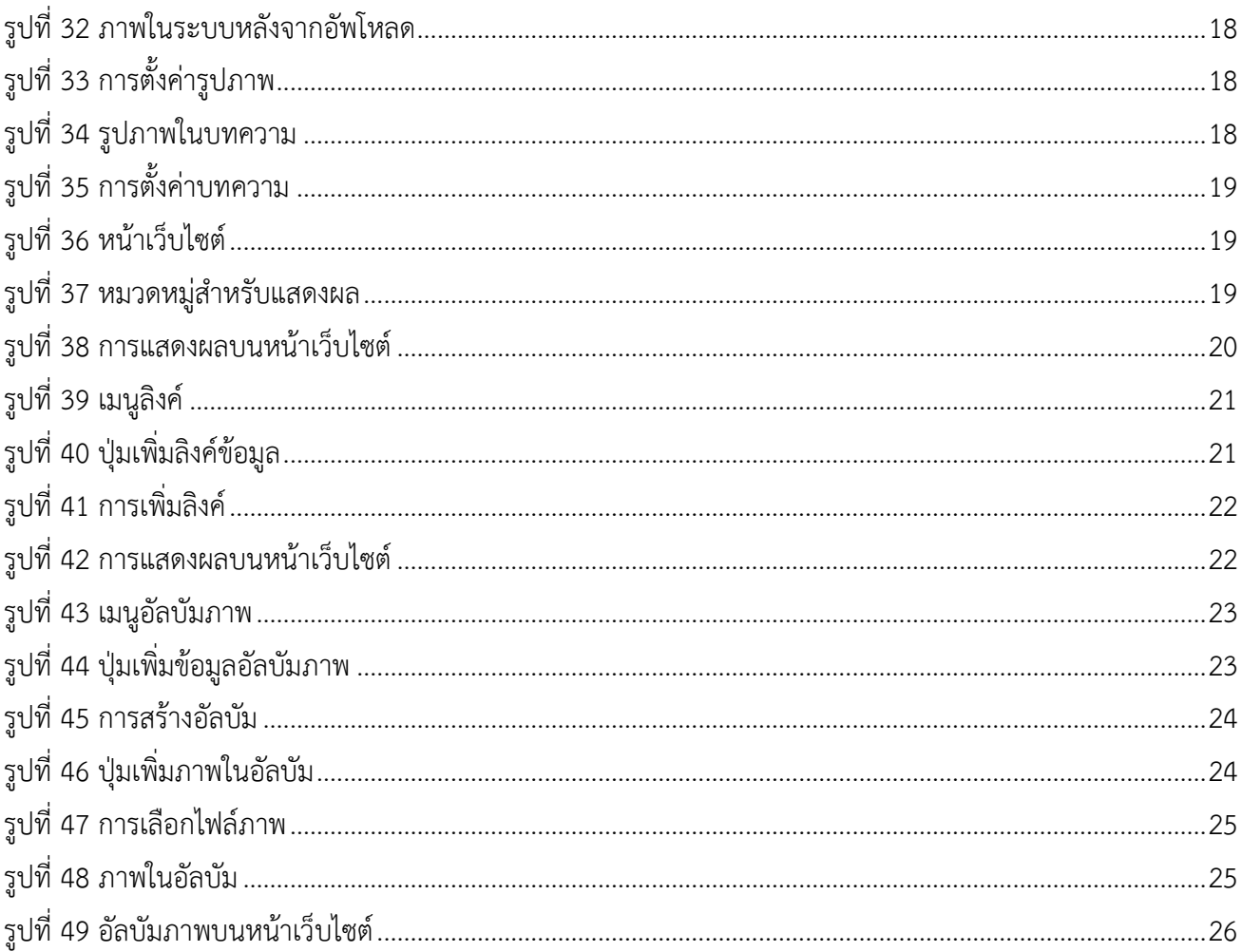

# บทที่ 1 เมนูสำหรับการสร้างเว็บไซต์โรงเรียน

#### <span id="page-4-0"></span>1.1 การเข้าสู่ระบบและเมนูสำหรับการสร้างเว็บไซต์

<span id="page-4-1"></span>1.1.1 ผู้ใช้งานเข้าสู่ระบบ SchoolTech โดยการระบุ Username (1) และ Password (2) จากนั้น กดปุ่มเข้าสู่ระบบ (3) ดังแสดงในภาพที่ 1

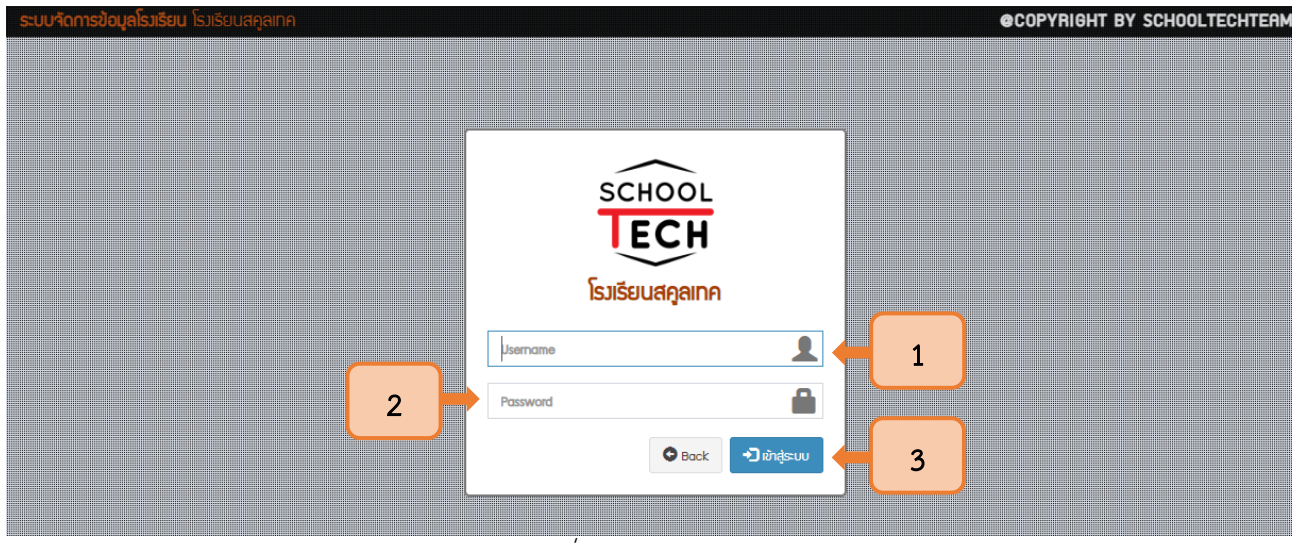

รูปที่ 1 การเข้าสู่ระบบ

1.1.2 กดปุ่มที่มีสัญลักษณ์ 3 ขีด ระบบจะแสดงแถบเมนูหลัก ดังแสดงในภาพที่ 2

<span id="page-4-2"></span>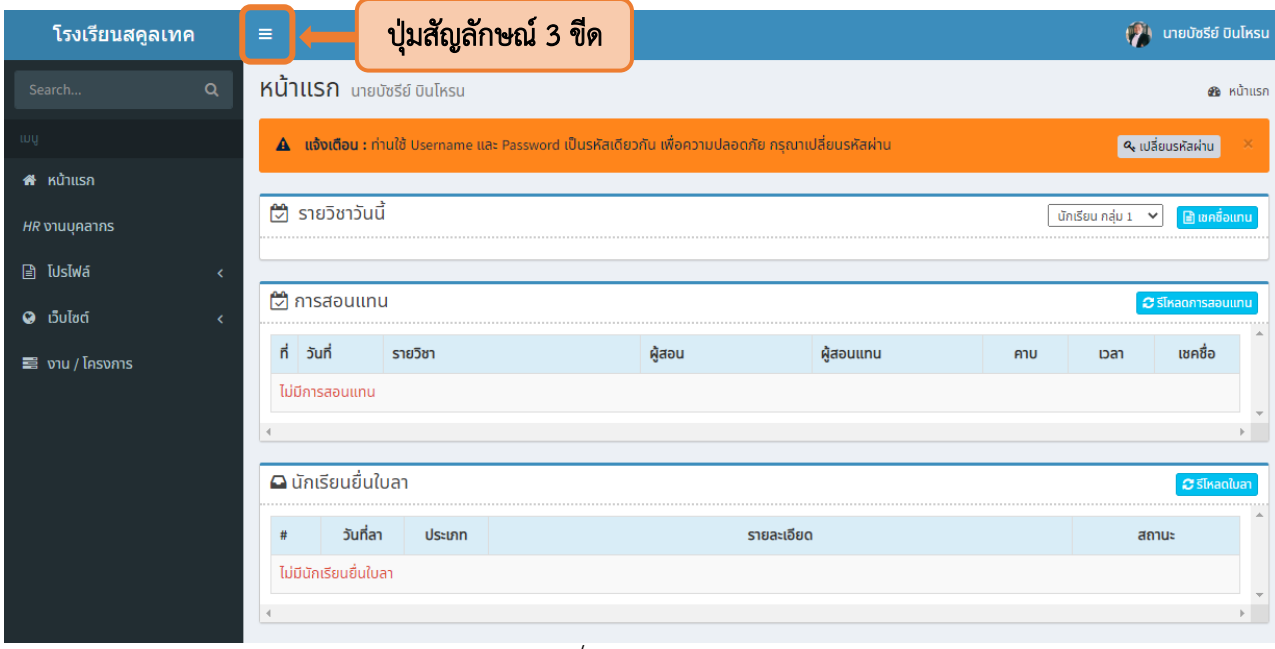

<span id="page-4-3"></span>รูปที่ <sup>2</sup> แถบเมนูหลัก

1.1.3 จากนั้นเลือกเมนูเว็บไซต์ ระบบจะแสดงเครื่องมือต่าง ๆ สำหรับการจัดการเว็บไซต์

ดังแสดงในรูปที่ 3

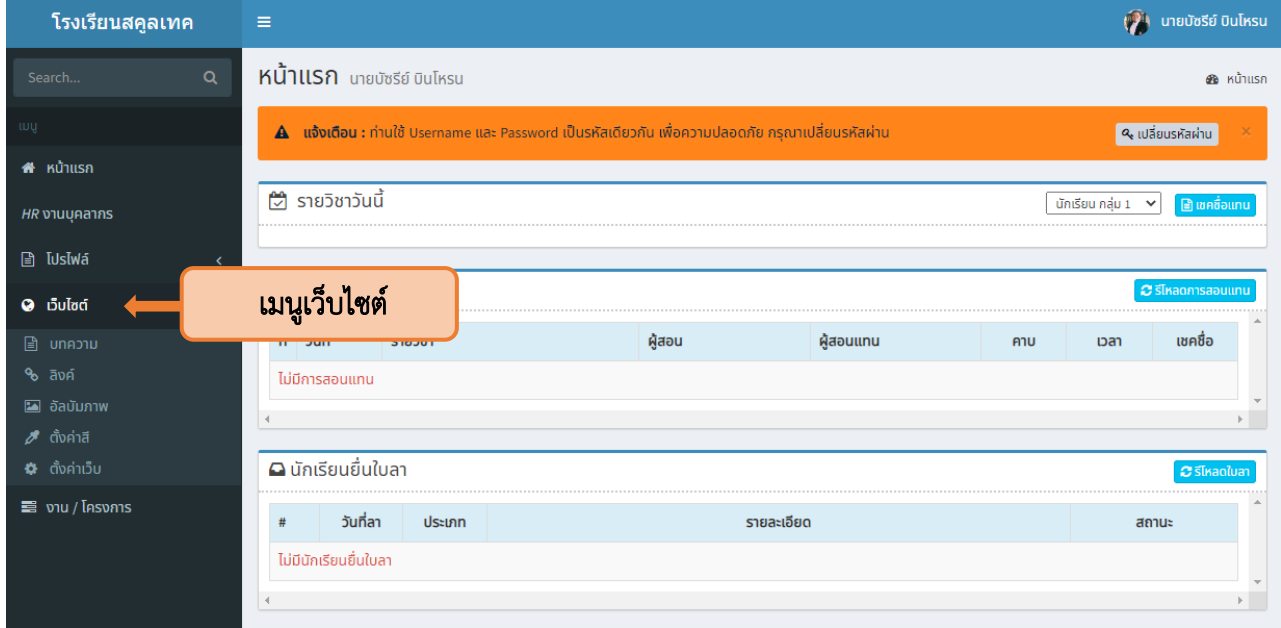

<span id="page-5-0"></span>รูปที่ <sup>3</sup> เมนูสำหรับจัดการเว็บไซต์

# บทที่ 2 การเริ่มต้นสร้างเว็บไซต์

# <span id="page-6-1"></span><span id="page-6-0"></span>2.1 การตั้งค่าสี

2.1.1 ตั้งค่าสีของเว็บไซต์ โดยการเลือกเมนูตั้งค่าสีดังแสดงในภาพที่ 4

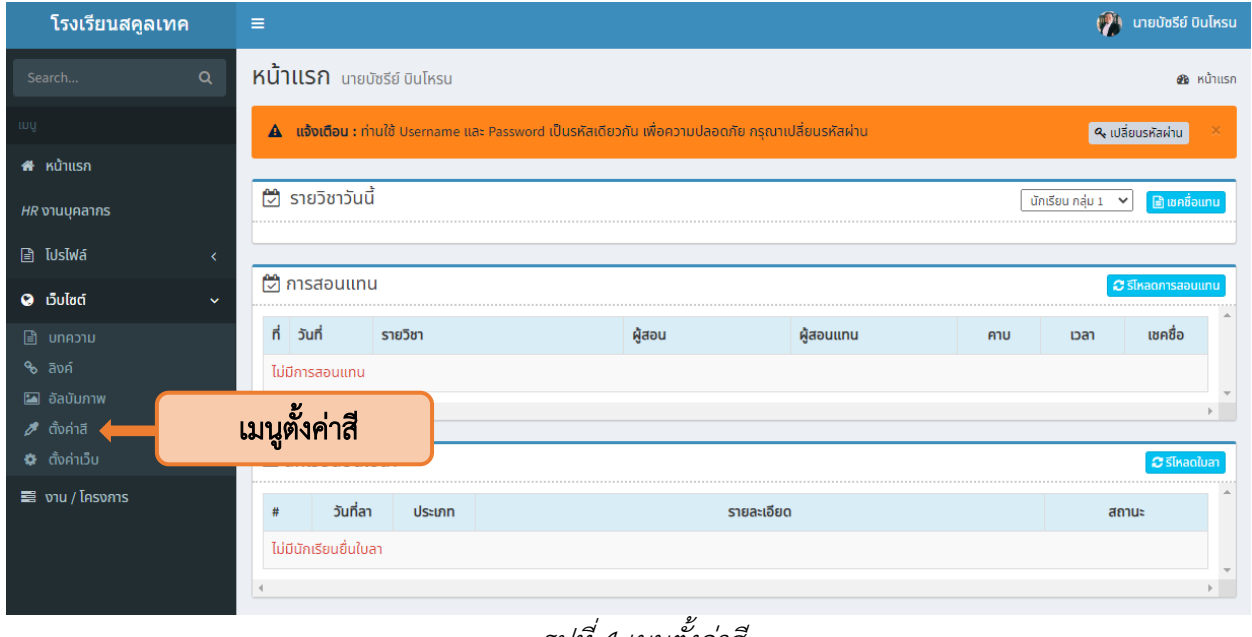

รูปที่ <sup>4</sup> เมนูตั้งค่าสี

<span id="page-6-2"></span>2.1.2 จากนั้นระบบจะแสดงโทนสีพื้นฐาน ผู้ใช้งานสามารถสร้างชุดสีเองได้โดยการกดปุ่ม เพิ่มข้อมูล ตั้งค่าสีเว็บ ดังแสดงในภาพที่ 5

<span id="page-6-3"></span>

| $ScTh \equiv$ |                                          |               |                                                                                                    | <b>ON</b> นายบัชรีย์ บินโหรน                                                                        |
|---------------|------------------------------------------|---------------|----------------------------------------------------------------------------------------------------|----------------------------------------------------------------------------------------------------|
| 俗<br>HR       | ตั้งค่าสีเว็บ o เพิ่มข้อมูลตั้งค่าสีเว็บ |               | ้ปุ่มเพิ่มข้อมูลตั้งค่าสีเว็บ                                                                                                    | 图 รายการข้อมูลตั้งค่าสีเว็บ                                                                         |
| B             | #                                        | ตั้งค่าสีเว็บ | <b>Inuã</b>                                                                                                    | จัดการ                                                                                              |
|               |                                          | Intense       |                                                                                                    | $\begin{tabular}{ c c c c } \hline $\bullet$ & $\otimes$ & $\bullet$ \\ \hline \end{tabular}$       |
| $\bullet$     | 2                                        | skin-vivid    |                                                                                                    | $\begin{array}{ c c } \hline \textbf{D} & \textbf{B} & \textbf{B} \end{array}$                      |
| 喜             | 3                                        | skin-luxury   |                                                                                                    | $\begin{tabular}{ c c c c } \hline $\bullet$ & $\mathbb{Z}$ & $\mathbb{Z}$ \\ \hline \end{tabular}$ |
|               | 4                                        | skin-gorgeous |                                                                                                    |                                                                                                    |
|               |                                          |               |                                                                                                    |                                                                                                    |
|               |                                          |               |                                                                                                    |                                                                                                    |
|               |                                          |               |                                                                                                    |                                                                                                    |
|               |                                          |               | $2^{i}$<br>$\mathcal{L}$ and $\mathcal{L}$ and $\mathcal{L}$ are the set of the set of the set of the set of the set of the set of the set of the set of the set of the set of the set of the set of the set of the set of the set of the set of the se |                                                                                                    |

รูปที่ <sup>5</sup> ปุ่มเพิ่มข้อมูลการตั้งค่าสี

2.1.3 เมื่อเข้าสู่หน้าตั้งค่าสีเว็บ ให้ตั้งชื่อโทนสี (1) ปรับแต่งสีในองค์ประกอบต่าง ๆ ของเว็บไซต์ (2) จากนั้นกดปุ่ม Save เพื่อบันทึกโทนสี(3) ดังแสดงในภาพที่ 6

<span id="page-7-0"></span>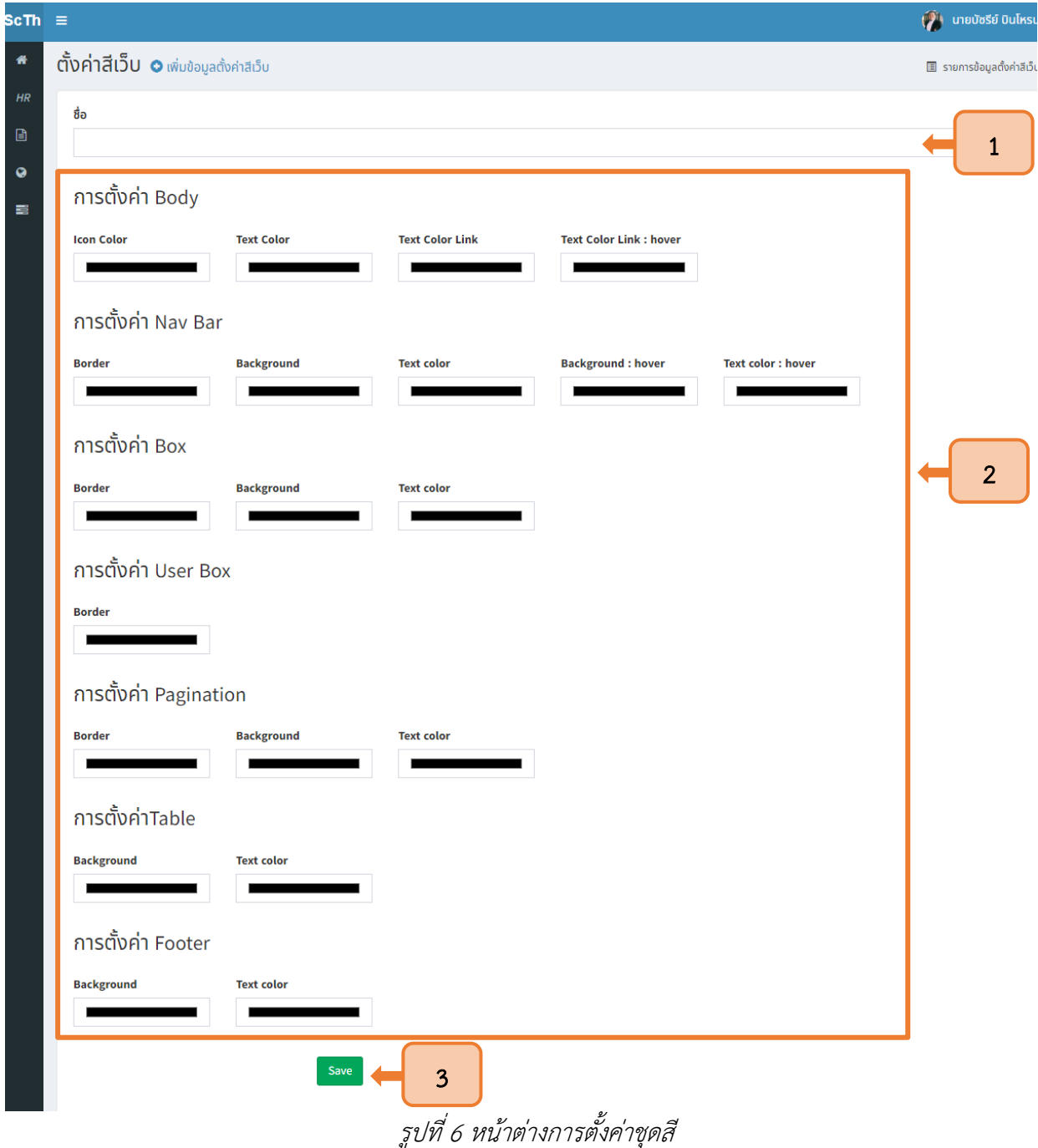

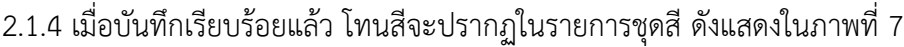

| $ScTh \equiv$ |                |                                          |                          | <b>P</b><br>้นายบัชรีย์ บินโหรน                                                                                                    |
|---------------|----------------|------------------------------------------|--------------------------|----------------------------------------------------------------------------------------------------|
| 番             |                | ตั้งค่าสีเว็บ ๐ เพิ่มข้อมูลตั้งค่าสีเว็บ |                          | 图 รายการข้อมูลตั้งค่าสีเว็บ                                                                                                    |
| HR            |                |                                          |                          |                                                                                                    |
| $\Box$        | #              | ตั้งค่าสีเว็บ                            | <b>Inuã</b>              | จัดการ                                                                                                    |
| $\bullet$     |                | School Tech1                             | .<br>- 11                | $\begin{array}{ c c } \hline \begin{array}{ c c } \hline \begin{array}{ c c $ |
|               | $\overline{2}$ | Intense                                  | a a T<br>. .             |                                                                                                    |
| 巪             | 3              | skin-vivid                               | a katika Manazarta       | $\begin{bmatrix} \square & \square & \blacksquare \end{bmatrix}$                                                                                                    |
|               | $\overline{4}$ | skin-luxury                              | н                        | $\begin{tabular}{ c c c c } \hline $\bullet$ & $\circ$ & $\bullet$ \\ \hline \end{tabular}$                                                                                                    |
|               | 5              | skin-gorgeous                            | a sa B<br>ш              | $\begin{tabular}{ c c c c } \hline $\bullet$ & $\mathbb{C}^{\prime}$ & $\mathbb{D}$ \\ \hline \end{tabular}$                                                                                                    |
|               |                |                                          |                          |                                                                                                    |
|               |                |                                          |                          |                                                                                                    |
|               |                |                                          | รปที่ 7 รายการข้อบลชุดสื |                                                                                                    |

รูปที่ <sup>7</sup> รายการข้อมูลชุดสี

# <span id="page-8-1"></span><span id="page-8-0"></span>2.2 การตั้งค่าเว็บไซต์

2.2.1 เลือกเมนูตั้งค่าเว็บไซต์จากแถบเมนูหลัก เพื่อเข้าสู่การตั้งค่าต่าง ๆ ของเว็บไซต์ ดังแสดงในภาพที่ 8

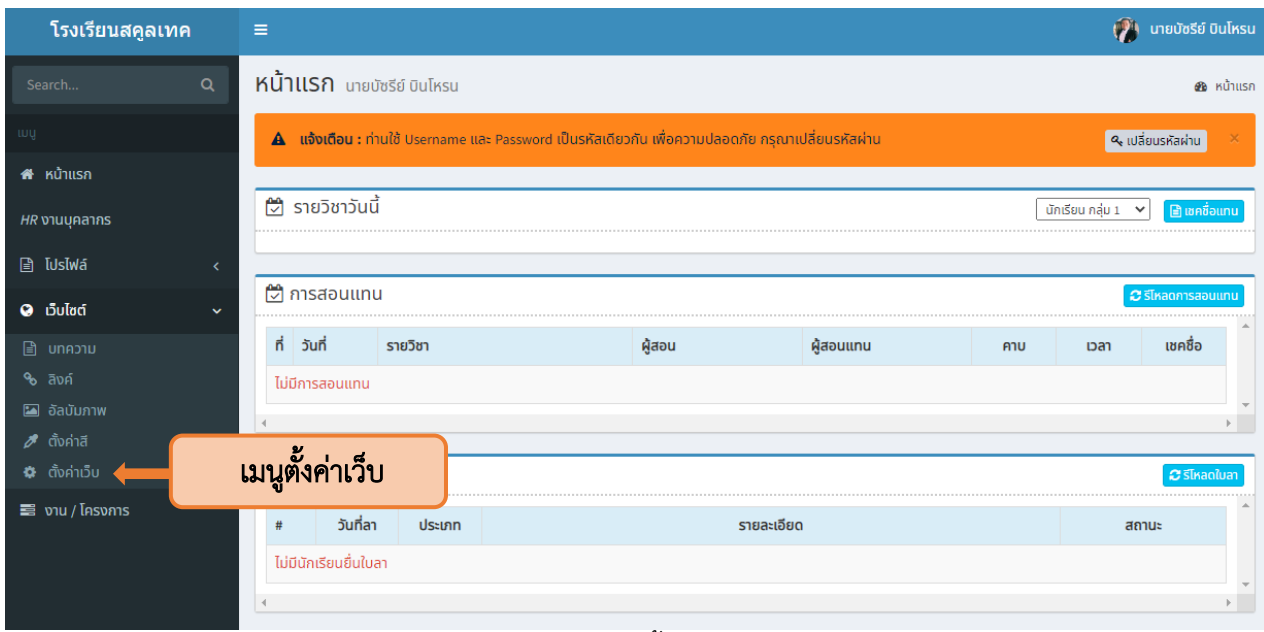

<span id="page-8-2"></span>รูปที่ <sup>8</sup> เมนูตั้งค่าเว็บไซต์

# 2.2.2 ระบบจะนำผู้ใช้งานเข้าสู่หน้าตั้งค่าเว็บ ให้กดปุ่ม Edit เพื่อปรับแต่งเว็บไซต์ดังแสดงในภาพที่ 9

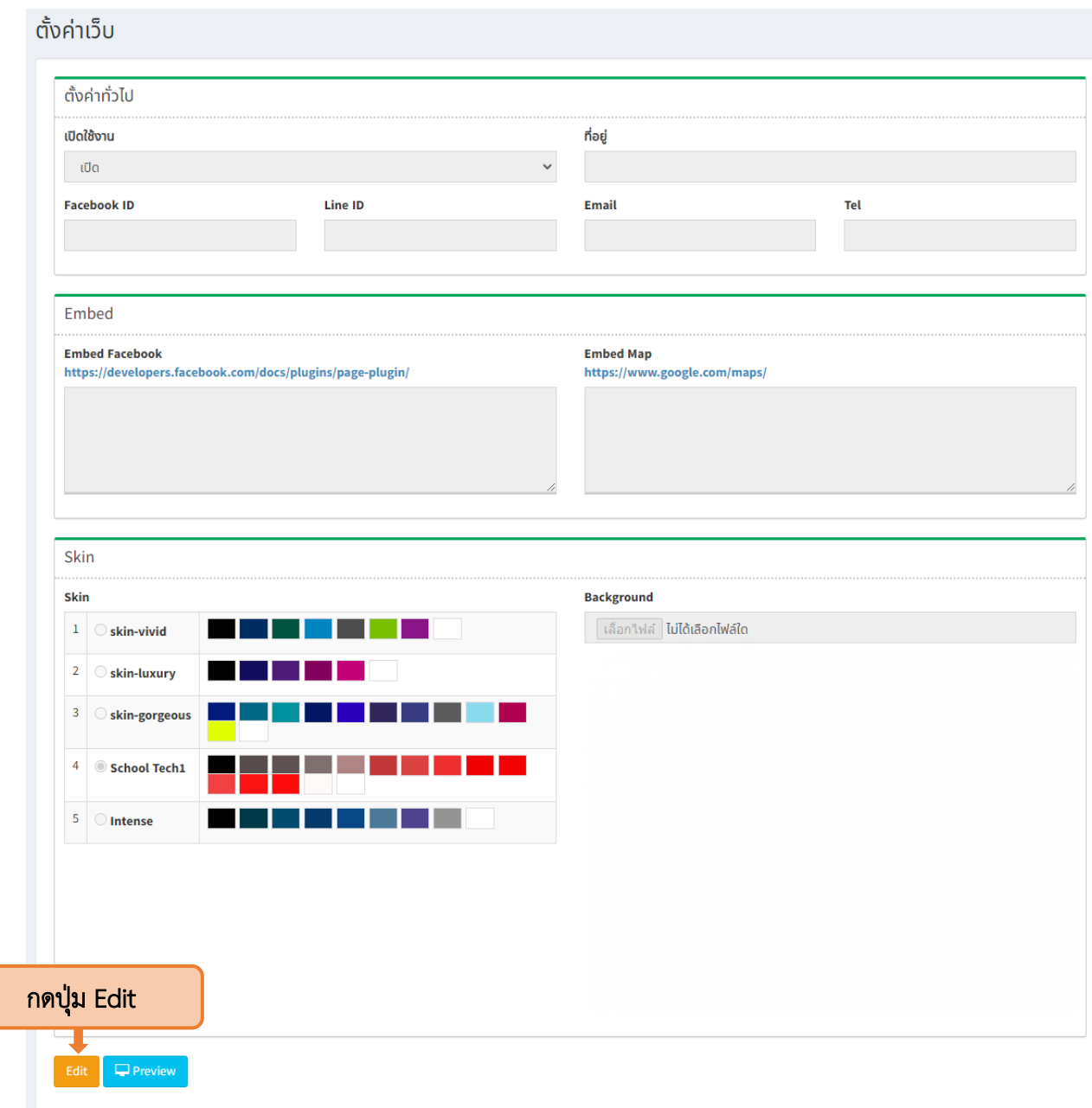

รูปที่ <sup>9</sup> หน้าต่างสำหรับตั้งค่าเว็บไซต์

<span id="page-9-0"></span>L

#### 2.3 การตั้งค่าทั่วไป

<span id="page-10-0"></span>2.3.1 ส่วนแรกให้ผู้ใช้งานตั้งค่าทั่วไปของเว็บ โดยเลือกเปิดการใช้งาน (1) จากนั้นระบุที่อยู่ของ โรงเรียน (2) Facebook ID (3) Line ID (4) Email (5) และเบอร์โทรศัพท์ติดต่อ (6) ดังแสดงในภาพที่ 10

7

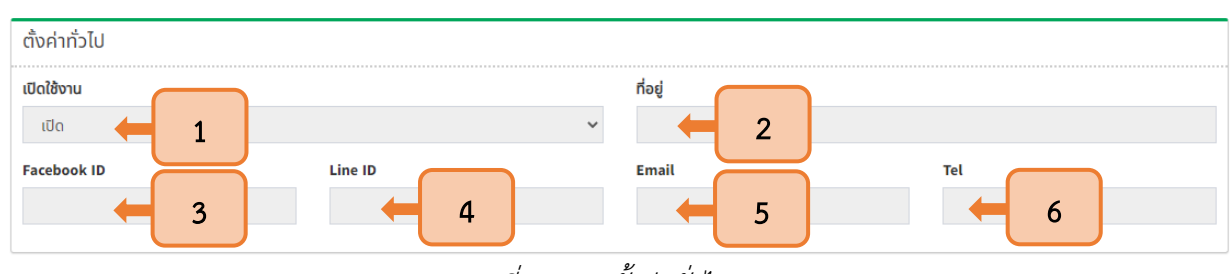

รูปที่ <sup>10</sup> การตั้งค่าทั่วไป

2.3.2 ต่อมาคือการฝังเพจ Facebook และ Google Map ลงในหน้าเว็บไซต์ ดังแสดงในภาพที่ 11

<span id="page-10-1"></span>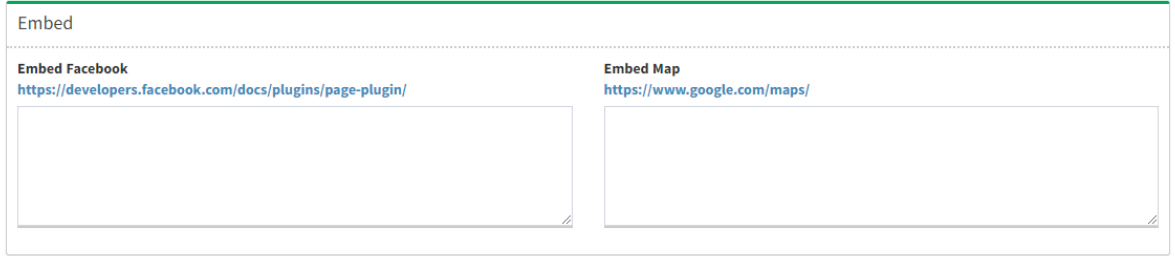

รูปที่ <sup>11</sup> การฝัง Facebook และ Map

<span id="page-10-2"></span>2.3.3 ส่วนสุดท้ายคือการเลือกโทนสี (1) อัพโหลด Background ของเว็บไซต์โดยการกดปุ่มเลือกไฟล์ (2) จากนั้นกดปุ่ม Preview เพื่อดูภาพรวมทั้งหมดก่อน (3) และกดปุ่ม Save หรือ Update เพื่อให้การตั้งค่าทั้งหมดแสดงใน เว็บไซต์ (4) ดังแสดงในภาพที่ 12

<span id="page-10-3"></span>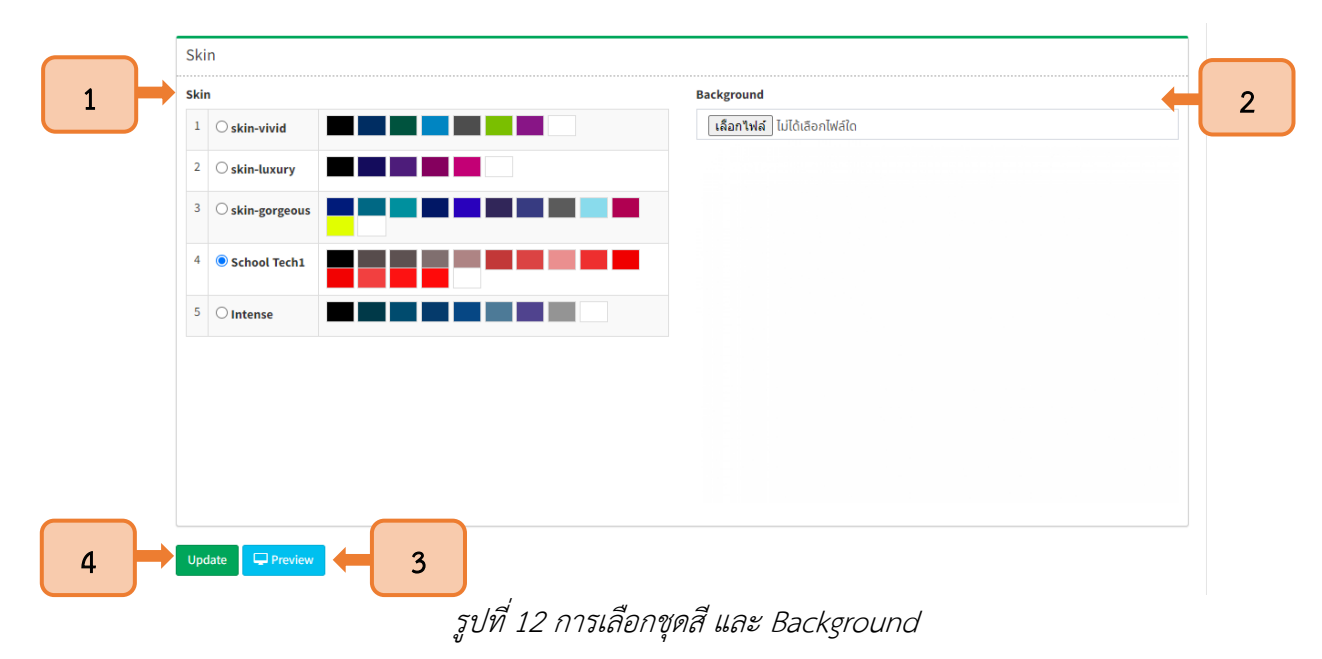

#### <span id="page-11-1"></span><span id="page-11-0"></span>2.4 การฝัง Facebook Page และ Google Map

#### 2.4.1 การฝัง Facebook Page

2.4.1.1 ให้ผู้ใช้งานเลือกหน้าต่าง Embed ในหน้าการตั้งค่าเว็บ จากนั้นกดลิงค์ที่ปรากฏเพื่อ

ใช้ปลั๊กอินเฟสบุค ดังแสดงในภาพที่ 13

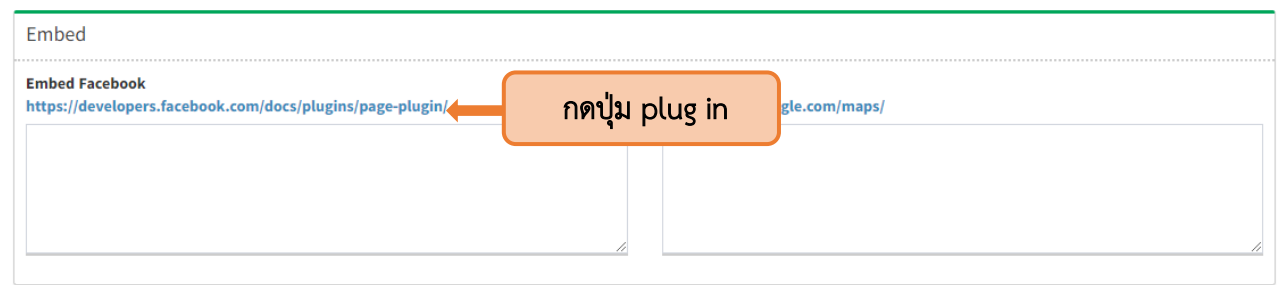

รูปที่ <sup>13</sup> หน้าต่างการฝัง Facebook

2.4.1.2 จากนั้นระบบจะนำผู้ใช้งานเข้าสู่หน้าปลั๊กอินเพจเฟสบุ๊ค โดยให้คัดลอก URL ของ

<span id="page-11-2"></span>เพจมาวาง (1) ตั้งค่าแท็บเป็น Timeline (2) ระบุความกว้าง (3) ระบุความสูง (4) เลือกปรับแต่งการแสดงผล (5) จากนั้นระบบจะแสดงตัวอย่าง Facebook Page (6) และกดปุ่มรับรหัสเพื่อเข้าสู่หน้าคัดลอก Code IFrame (7) ดังแสดงในภาพที่ 14

<span id="page-11-3"></span>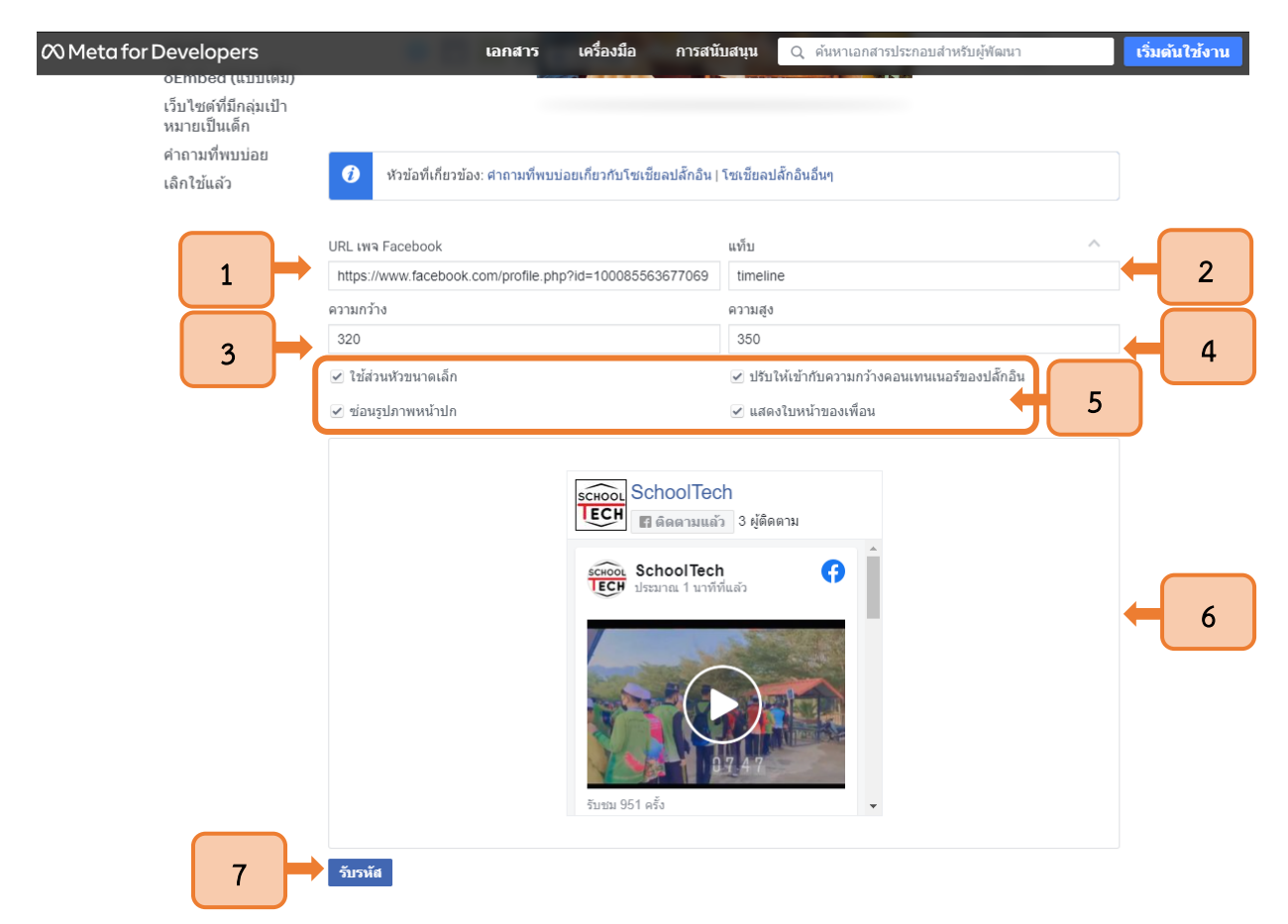

รูปที่ 14Plug in Facebook

2.4.1.3เมื่อกดปุ่มรับรหัสแล้ว ระบบ Plug in ของ Facebook จะแสดงหน้าต่างการคัดลอก Code จากนั้นเลือกแท็บ IFrame (1) และคัดลอก Code ทั้งหมดที่แสดง (2)ดังแสดงในภาพที่ 15

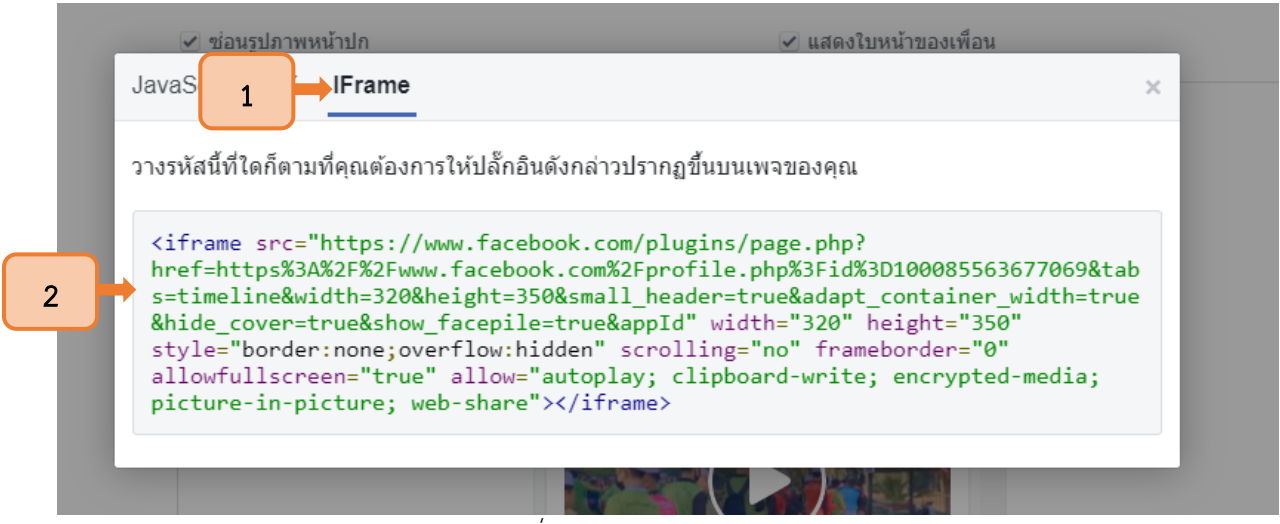

รูปที่ <sup>15</sup> หน้าต่าง Code IFrame

2.4.1.4 จากนั้นนำ Code ที่คัดลอกมาวางในช่อง Embed Facebook (1) และกดปุ่ม Save

<span id="page-12-0"></span>หรือ Update (2) หากต้องการดูตัวอย่างให้กดปุ่ม Preview (3) ดังแสดงในภาพที่ 16

<span id="page-12-1"></span>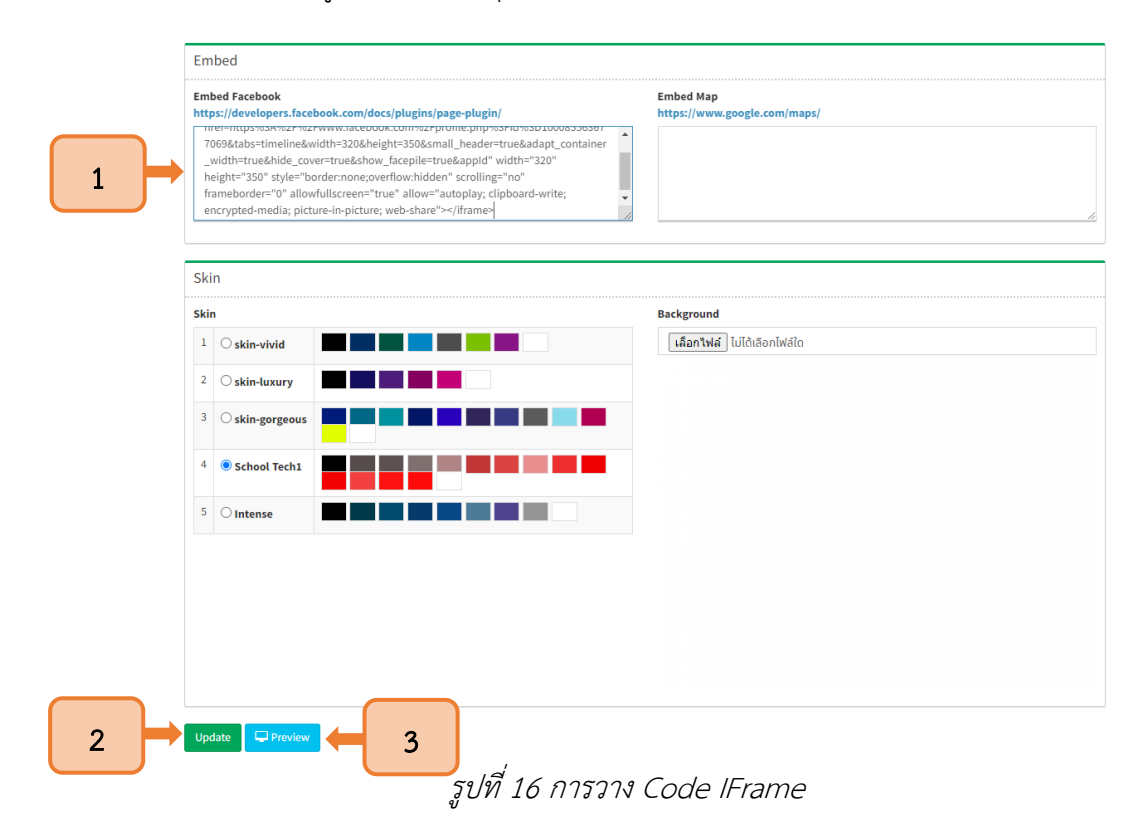

2.4.1.5 เพจเฟสบุคจะแสดงผลอยู่ในส่วนท้ายของหน้าเว็บไซต์ดังแสดงในภาพที่ 17

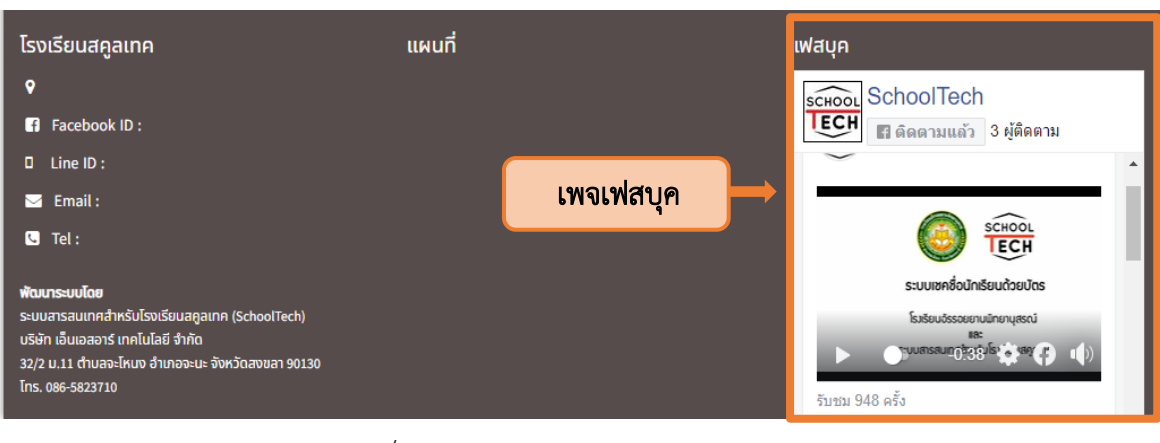

รูปที่ <sup>17</sup> การแสดงผลเฟสบุคบนเว็บไซต์

#### 2.4.2 การฝังแผนที่ Google Map

2.4.2.1 ให้ผู้ใช้งานเลือกหน้าต่าง Embed ในหน้าการตั้งค่าเว็บ จากนั้นกดลิงค์ที่แสดงใน

<span id="page-13-1"></span><span id="page-13-0"></span>ส่วนของ Embed Map ดังแสดงในภาพที่ 18

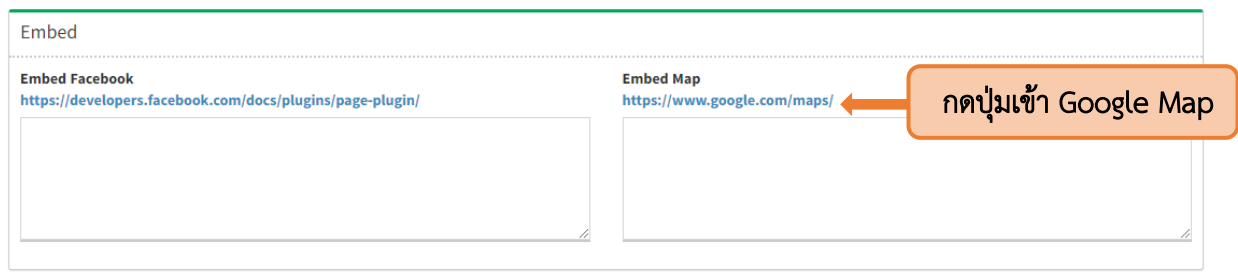

รูปที่ <sup>18</sup> การฝังแผนที่

2.4.2.2 เมื่อกดลิงค์ดังกล่าว ระบบจะนำไปสู่ Google Map ให้ค้นหาสถานที่ที่ต้องการ (1)

<span id="page-13-3"></span><span id="page-13-2"></span>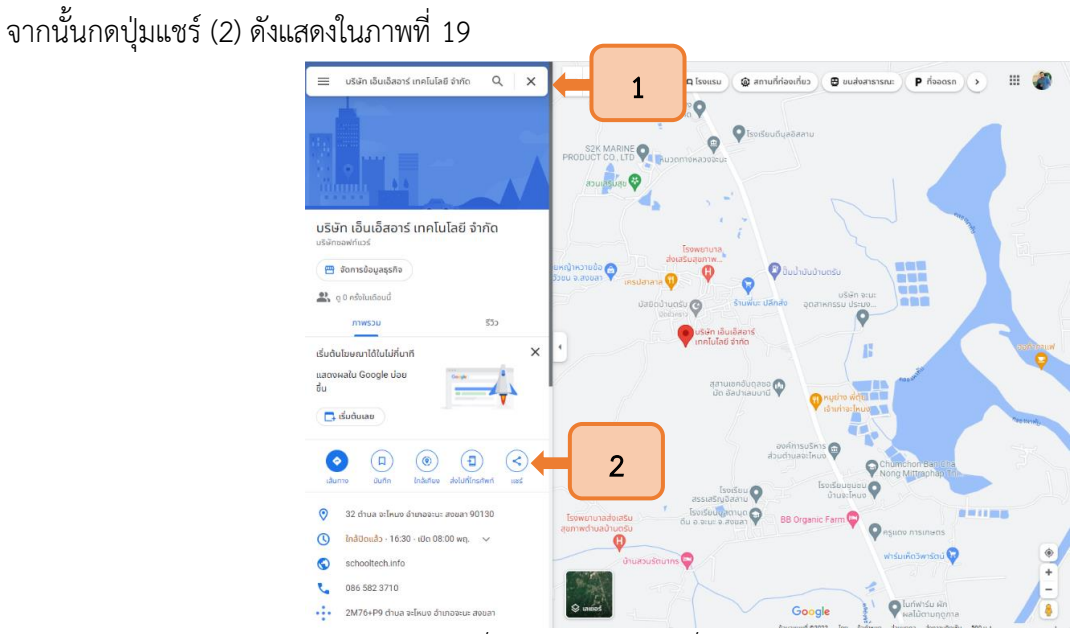

รูปที่ <sup>19</sup> การค้นสถานที่ใน Google Map

2.4.2.3 เมื่อกดปุ่มแชร์แล้วให้เลือกแท็บฝังแผนที่ (1) จากนั้นกำหนดขนาด (2) และกดปุ่ม คัดลอก HTML (3) ดังแสดงในภาพที่ 20

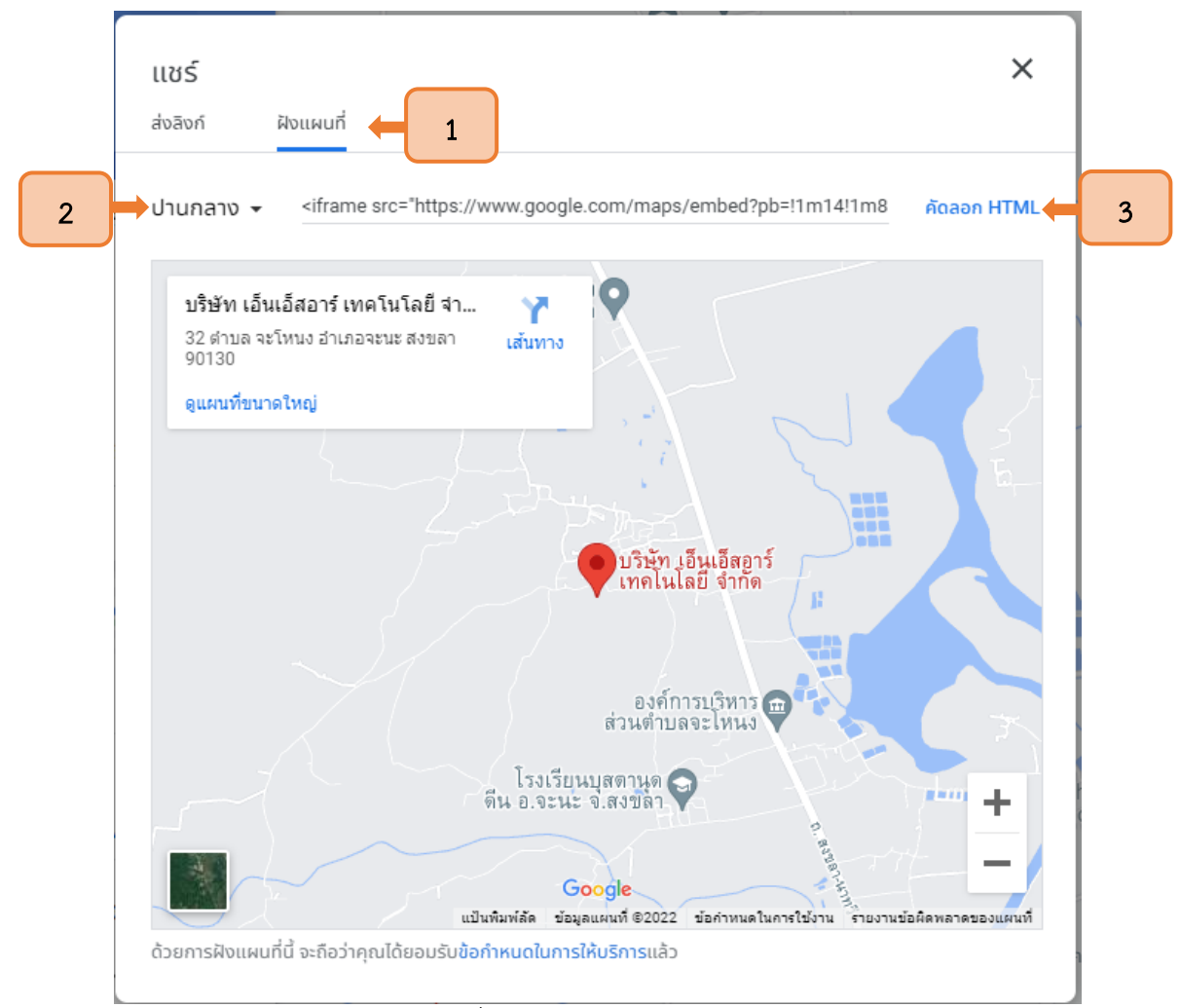

<span id="page-14-0"></span>รูปที่ <sup>20</sup> หน้าต่างคัดลอก HTML

2.4.2.4 นำ HTML ที่คัดลอกมาจาก Google Map วางในช่อง Embed Map (1) จากนั้น กดปุ่ม Save หรือ Update (2) เพื่อทำการบันทึก ดังแสดงในภาพที่ 21

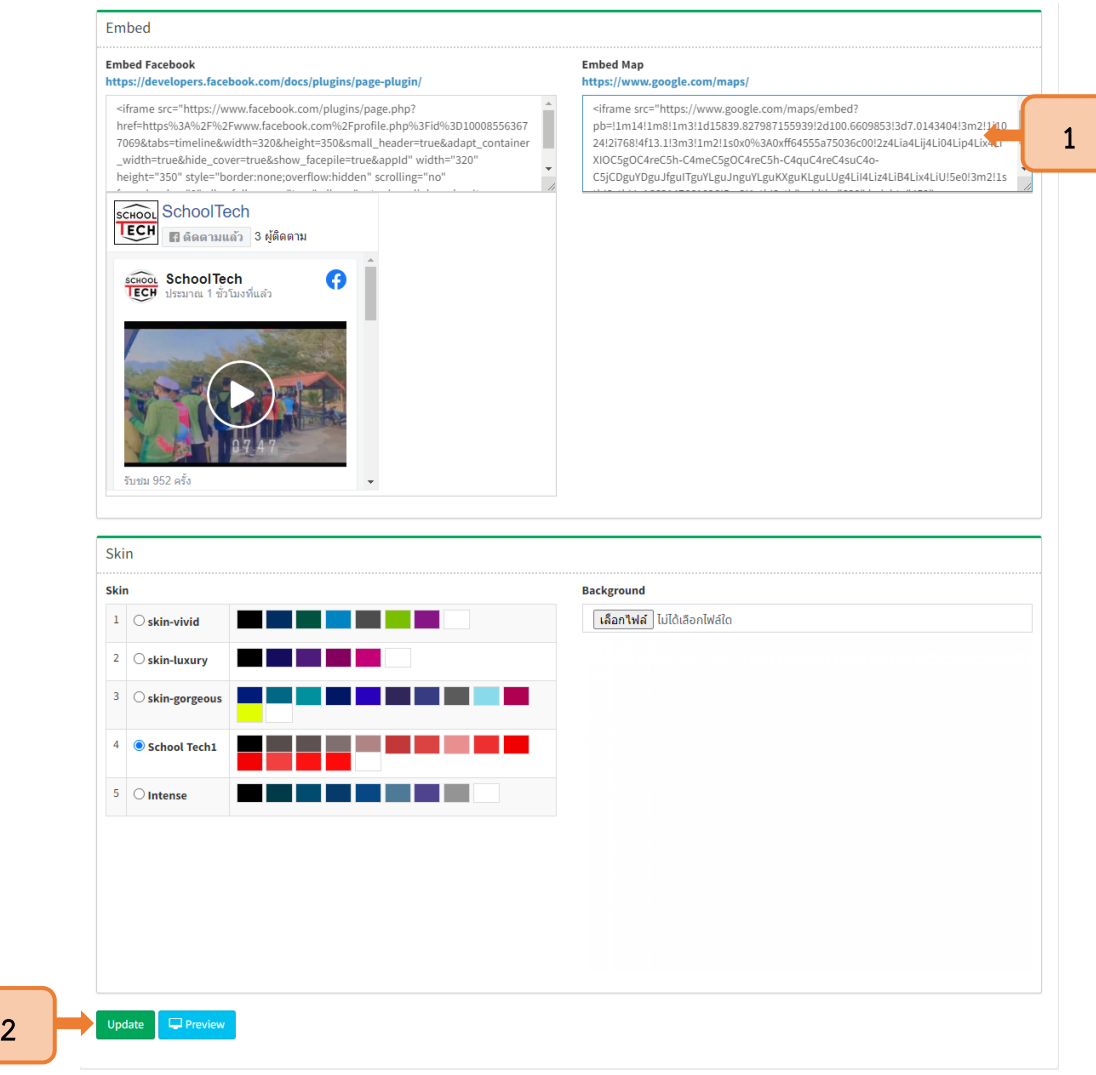

#### รูปที่ <sup>21</sup> การวาง Code HTML

# 2.4.2.5 จากนั้นแผนที่จะแสดงผลอยู่บนหน้าเว็บไซต์ ดังแสดงในภาพที่ 22

<span id="page-15-0"></span>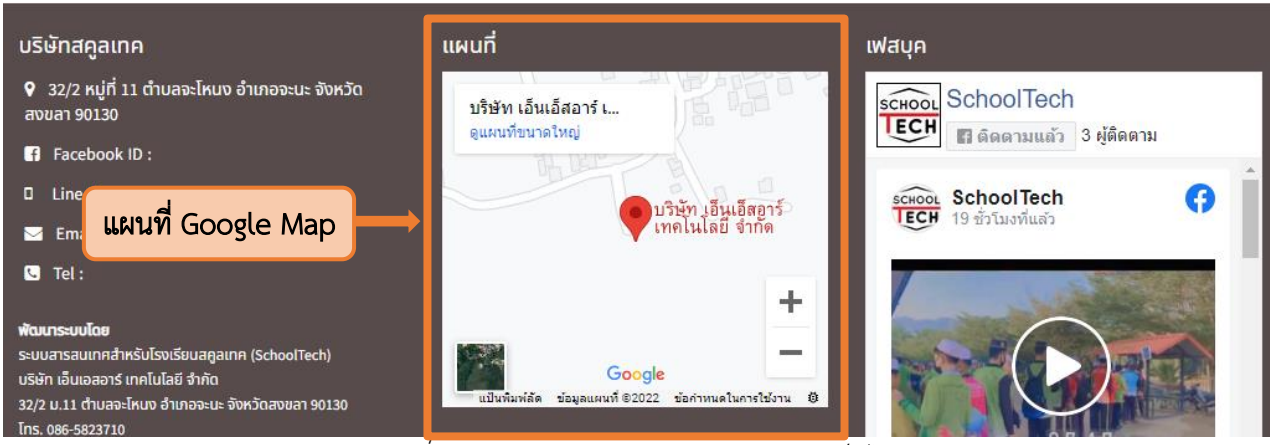

<span id="page-15-1"></span>รูปที่ <sup>22</sup> การแสดงผล Google Map บนเว็บไซต์

## บทที่ 3 ส่วนประกอบของเว็บไซต์และการนำเข้าข้อมูล

#### <span id="page-16-0"></span>3.1 ส่วนประกอบของเว็บไซต์

<span id="page-16-1"></span>3.1.1 ส่วนประกอบของหน้าเว็บไซต์ ได้แก่ ภาพสไลด์หน้าปก (1) แถบเมนู(2) ปุ่มเข้าสู่ระบบ SchoolTech (3) บล็อกผู้บริหาร (4) บล็อกข้อมูลพื้นฐาน (5) บล็อกลิงค์ (6) บล็อกข่าวประชาสัมพันธ์ (7) บล็อกบทความ (8) ปฏิทินกิจกรรม (9) บล็อกภาพกิจกรรม (10) บล็อกรับสมัครงาน (11) ส่วนท้ายของเว็บไซต์(12) ดังแสดงในภาพที่ 23

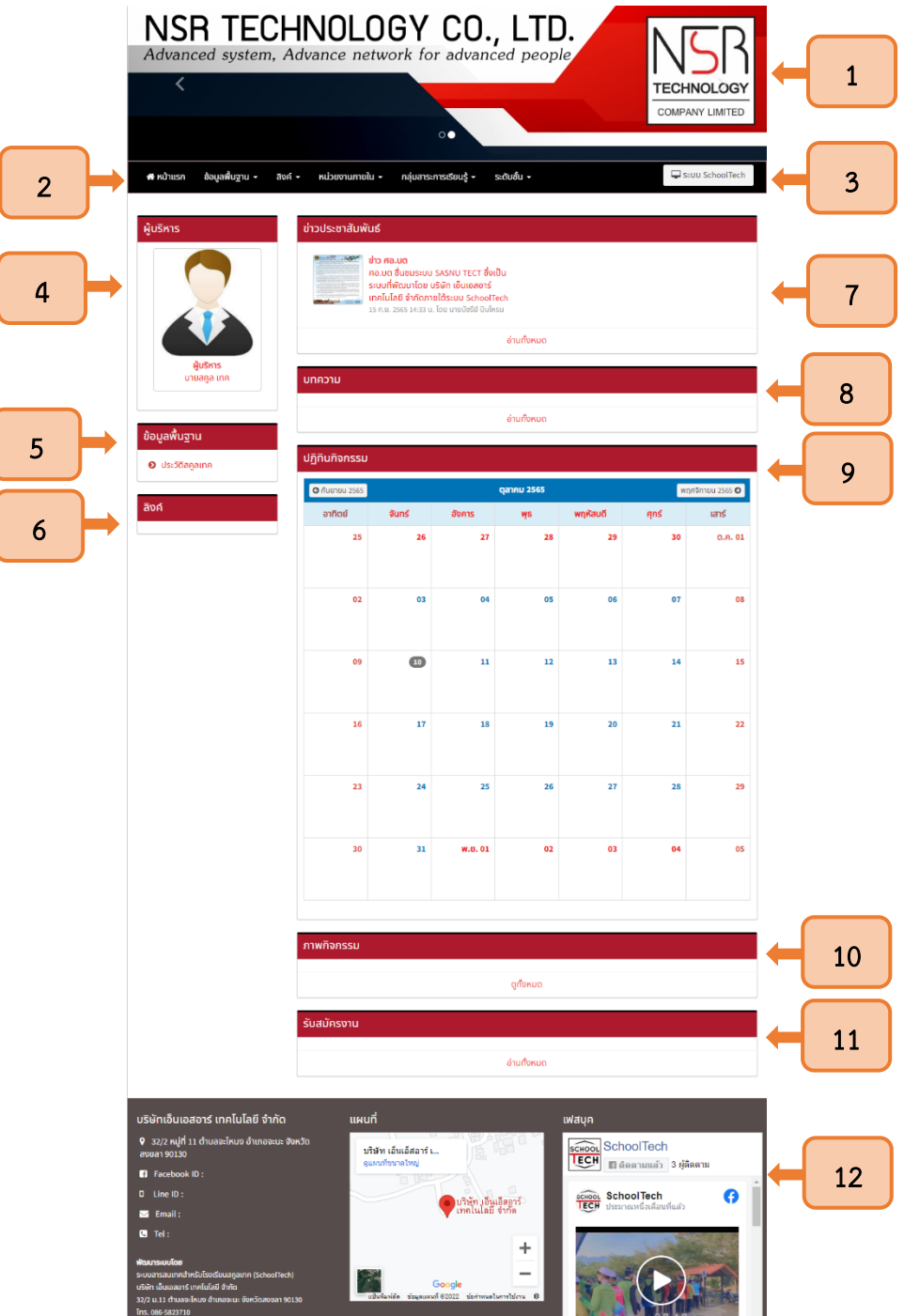

<span id="page-16-2"></span>รูปที่ <sup>23</sup> หน้าหลักเว็บไซต์

#### <span id="page-17-0"></span>3.2 การจัดการบทความ

3.2.1 เลือกเมนูบทความเพื่อเพิ่มข้อมูลในส่วนต่าง ๆ ของเว็บไซต์ดังแสดงในภาพที่ 24

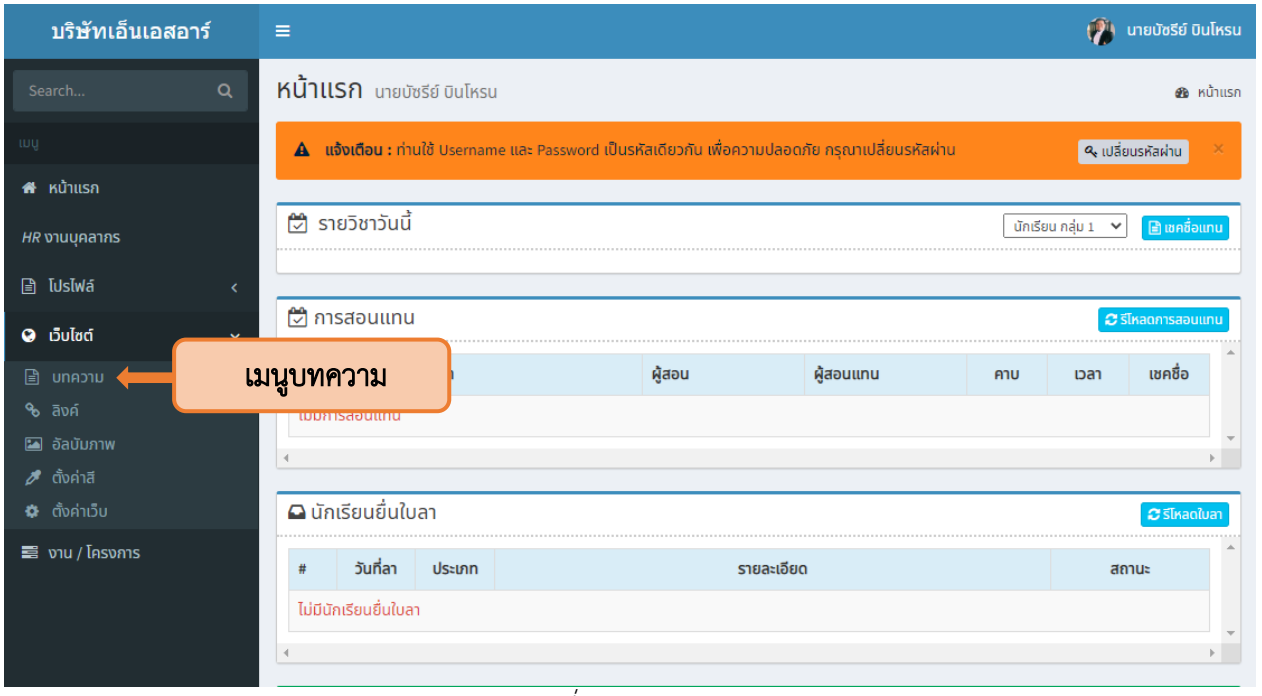

#### รูปที่ <sup>24</sup> เมนูบทความ

<span id="page-17-1"></span>3.2.2 จากนั้นจะปรากฏหน้าต่างสำหรับเพิ่มบทความ กดปุ่มเพิ่มข้อมูลบทความเพื่อเริ่มต้นการ เขียนบทความ ดังแสดงในภาพที่ 25

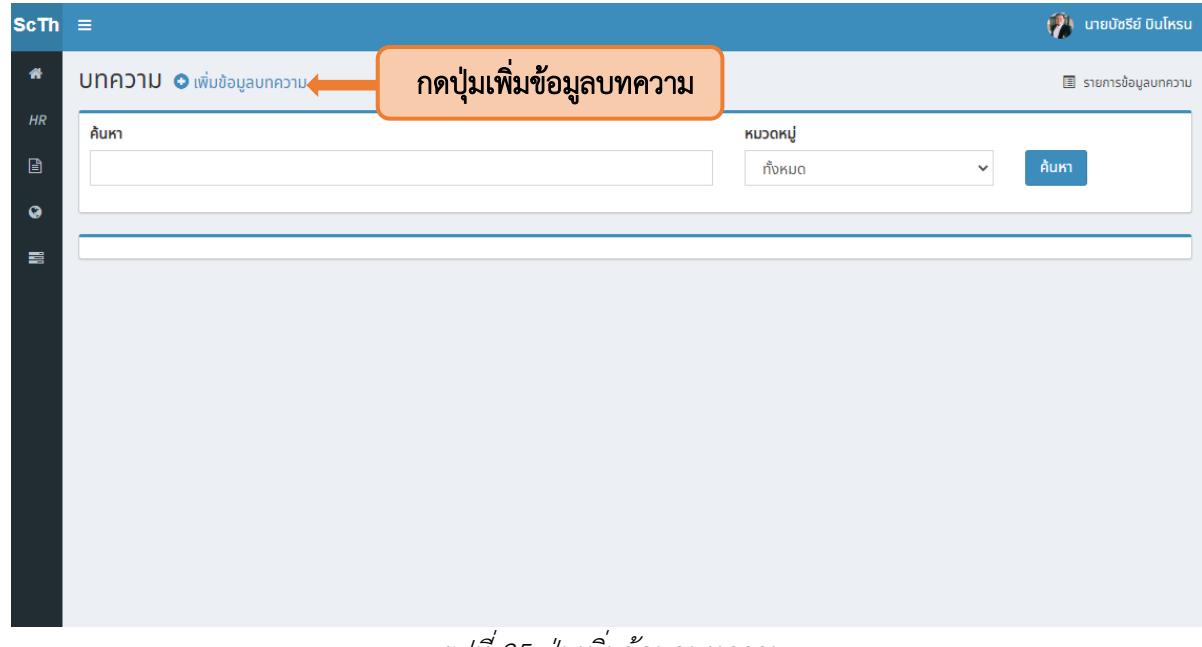

<span id="page-17-2"></span>รูปที่ <sup>25</sup> ปุ่มเพิ่มข้อมูลบทความ

- ScTh  $\equiv$ (<mark>พ.</mark>ศ. นายบัชรีย์ บินโหรน  $\bullet$ **UNADIU O** เพิ่มข้อมูลบทความ \_<br>■ รายการข้อมูลบทความ  $H\bar{B}$ หัวข้อ  $\mathbb{B}$ ผู้บริหาร  $\mathbf{a}$ ข้อความแนะนำ ี่นายสคล เทศ เนื้อหา  $\mathsf{B} \hspace{1mm} I \hspace{1mm} \underline{\mathsf{U}} \hspace{1mm} \mathsf{S} \hspace{1mm} \mathsf{x}_i \hspace{1mm} \mathsf{x}^i \hspace{1mm} \big| \hspace{1mm} \mathsf{x}^i \hspace{1mm} \underline{\mathsf{I}}_k \hspace{1mm} \big| \hspace{1mm} \mathbb{H} \hspace{1mm} \exists i \hspace{1mm} \exists j \hspace{1mm} \exists j \hspace{1mm} \exists j \hspace{1mm} \exists j \hspace{1mm} \exists j \hspace{1mm} \exists j \hspace{1mm} \exists j \hspace{1mm}$ Styles  $\mathbf{v}$  Normal  $\mathbf{v}$  | Font  $\mathbf{v}$  | Size  $\mathbf{v}$  |  $\mathbf{A} \mathbf{v}$  |  $\mathbf{A} \mathbf{v}$  |  $\mathbf{A} \mathbf{v}$  |  $\mathbf{A} \mathbf{v}$  |  $\mathbf{A} \mathbf{v}$  |  $\mathbf{A} \mathbf{v}$  |  $\mathbf{A} \mathbf{v}$  |  $\mathbf{A} \mathbf{v}$  |  $\mathbf{A} \mathbf{v}$  |  $\mathbf{A} \math$ body p วันเริ่มต้น วันสิ้นสุด หมวดหมู่ การแสดงผล  $\checkmark$ 2022-09-15  $2022 - 12 - 14$ ผู้บริหาร  $\checkmark$  $\|$  **u**ano ภาพประกอบ ลำดับ Choose File download.jpg เ**พ :** ภาพสไลด์ 1024\*250 px, ผู้บริหาร 200\*240 px, อื่นๆ 400\*400 px Save
- 3.2.3 เมื่อกดปุ่มเพิ่มบทความแล้ว ระบบจะนำผู้ใช้งานเข้าสู่หน้าต่างเมนูบทความ ดังแสดงในภาพที่ 26

รูปที่ <sup>26</sup> เมนูบทความ

<span id="page-18-1"></span><span id="page-18-0"></span>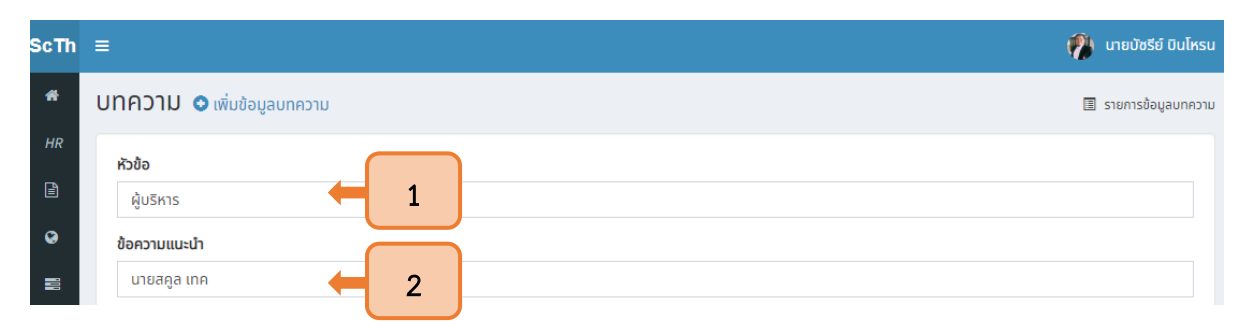

3.2.4 เริ่มต้นสร้างบทความโดยการระบุหัวข้อ (1) และข้อความแนะนำ (2) ดังแสดงในภาพที่ 27

รูปที่ <sup>27</sup> ส่วนแรกเมนูบทความ

3.2.5 จากนั้นให้เพิ่มเนื้อหาโดยการใส่ข้อความ (1) และเพิ่มรูปภาพโดยการกดปุ่มเพิ่มภาพ (2) ดังแสดงในภาพที่ 28

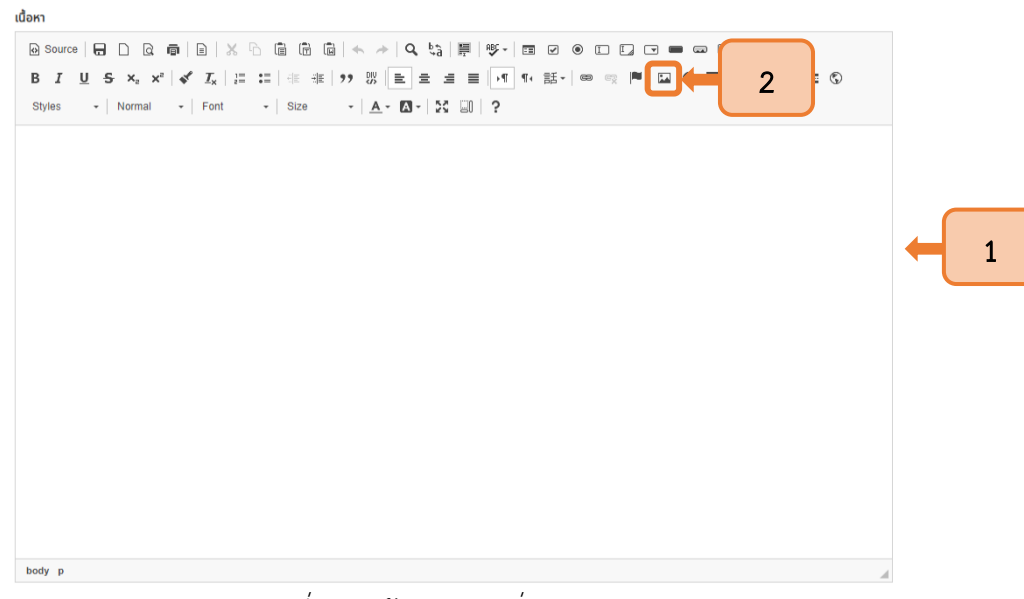

รูปที่ <sup>28</sup> หน้าต่างการเพิ่มบทความ

<span id="page-19-0"></span>3.2.5.1 โดยระบบจะแสดง Image Properties ให้กดปุ่ม Browse Server ดังแสดงในภาพที่ 29

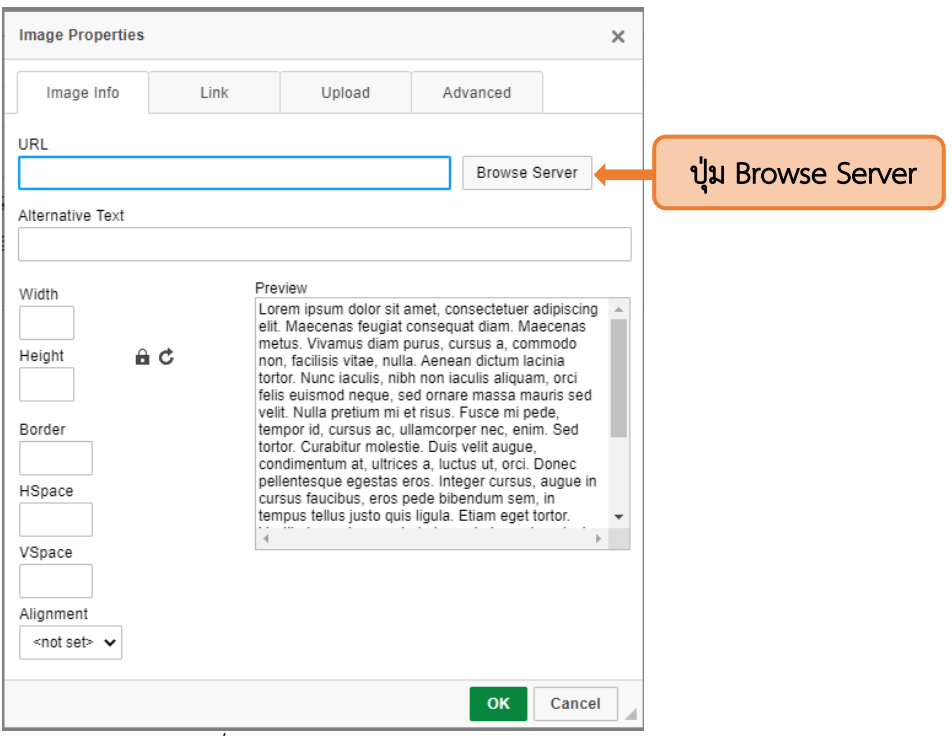

<span id="page-19-1"></span>รูปที่ <sup>29</sup> Image Properties

# 3.2.5.2 เมื่อเข้าสู่หน้า CKFinder 2 ให้กดปุ่ม Upload (1) จากนั้นกด Choose File (2)

#### ดังแสดงในภาพที่ 30

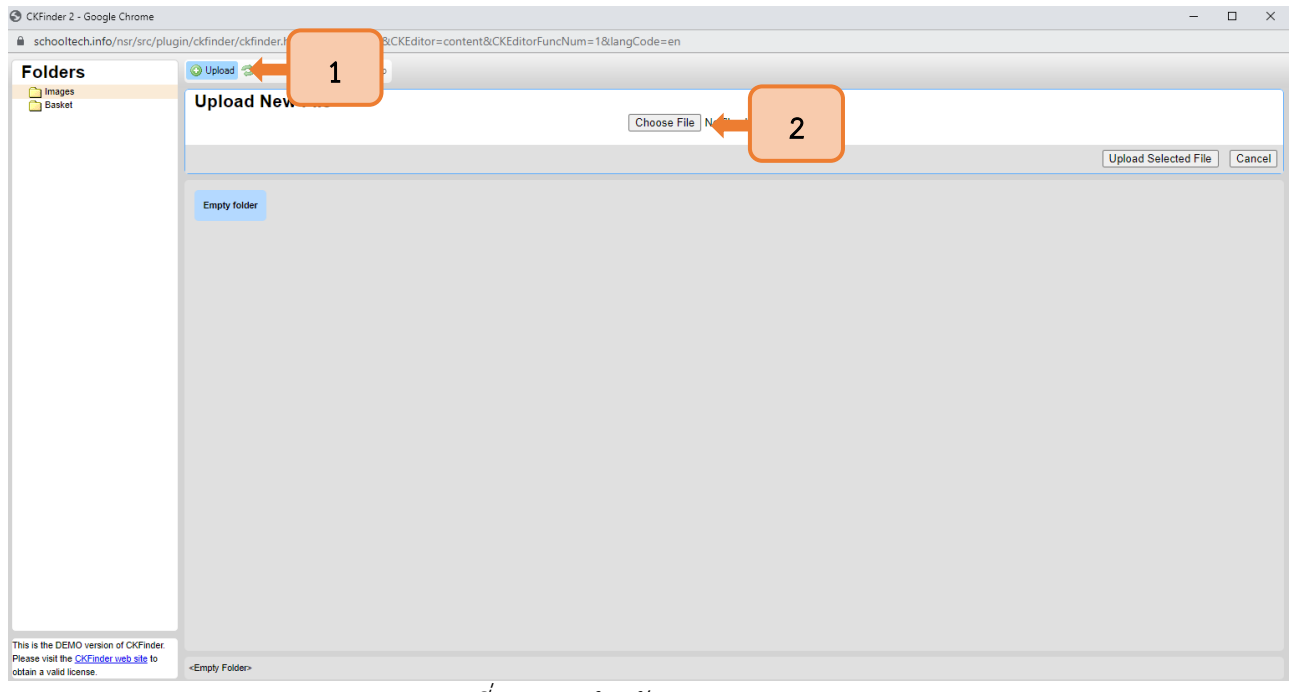

รูปที่ <sup>30</sup> เมนูสำหรับ Upload รูปภาพ

3.2.5.3 เมื่อเลือกรูปภาพแล้วให้กดปุ่ม Upload Select File เพื่ออัพโหลดรูปเข้าระบบ

#### <span id="page-20-0"></span>ดังแสดงในภาพที่ 31

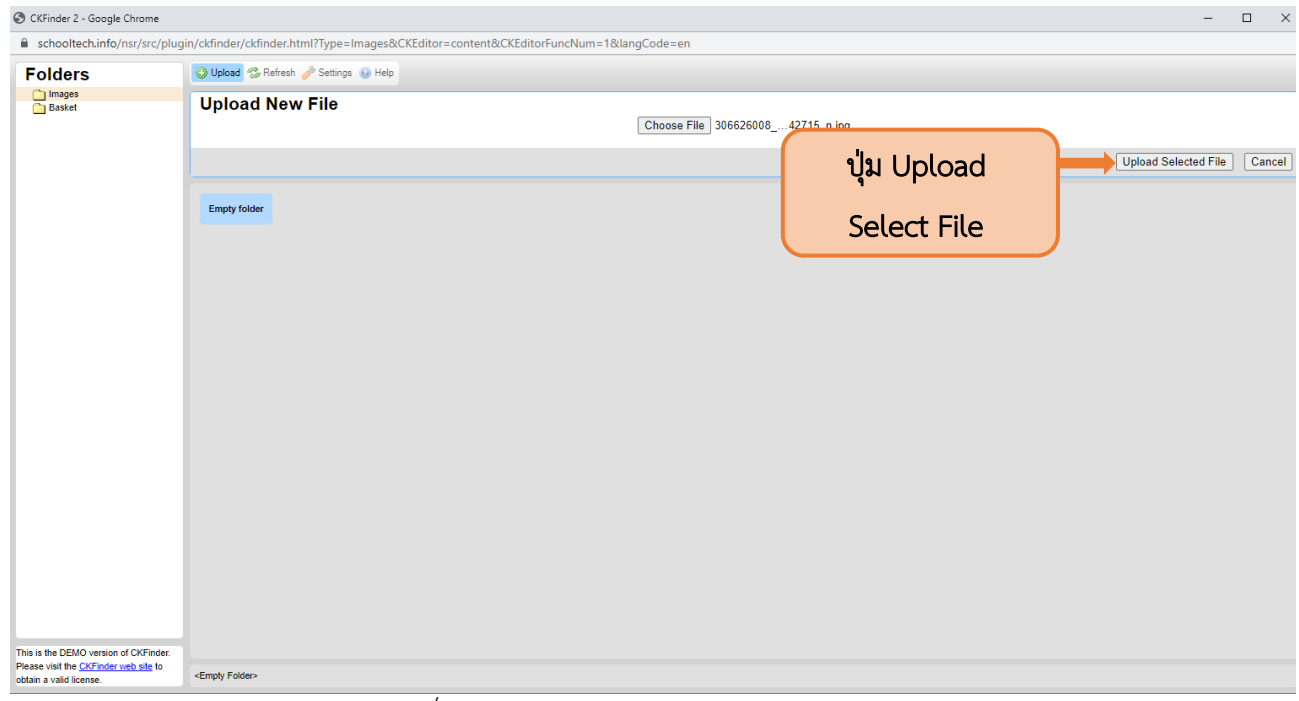

<span id="page-20-1"></span>รูปที่ <sup>31</sup> การอัพโหลดรูปภาพสำหรับนำไปใช้งาน

3.2.5.4จากนั้นภาพที่อัพโหลดจะปรากฏในระบบ โดยให้double click ภาพที่ต้องการเลือก

ดังแสดงในภาพที่32

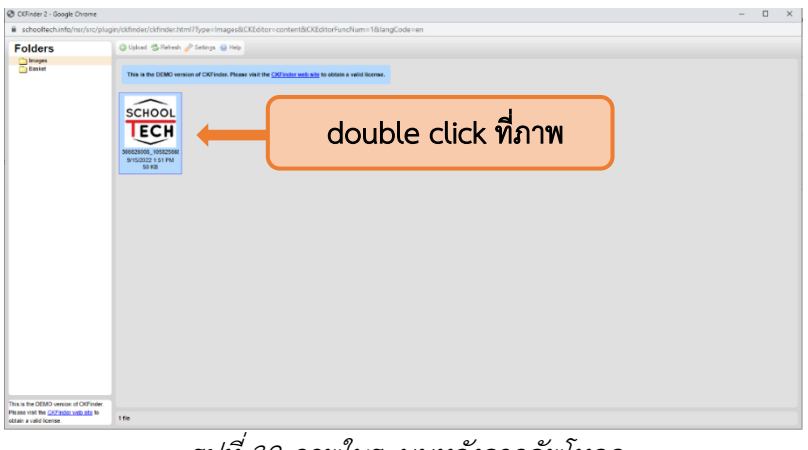

#### รูปที่ <sup>32</sup> ภาพในระบบหลังจากอัพโหลด

3.2.5.5 เมื่อเลือกภาพที่ต้องการแล้ว ระบบจะให้ตั้งค่าขนาดรูปภาพ (1) และกดปุ่ม OK (2)

<span id="page-21-0"></span>เพื่อให้รูปภาพแสดงในบทความ ดังแสดงในภาพที่ 33

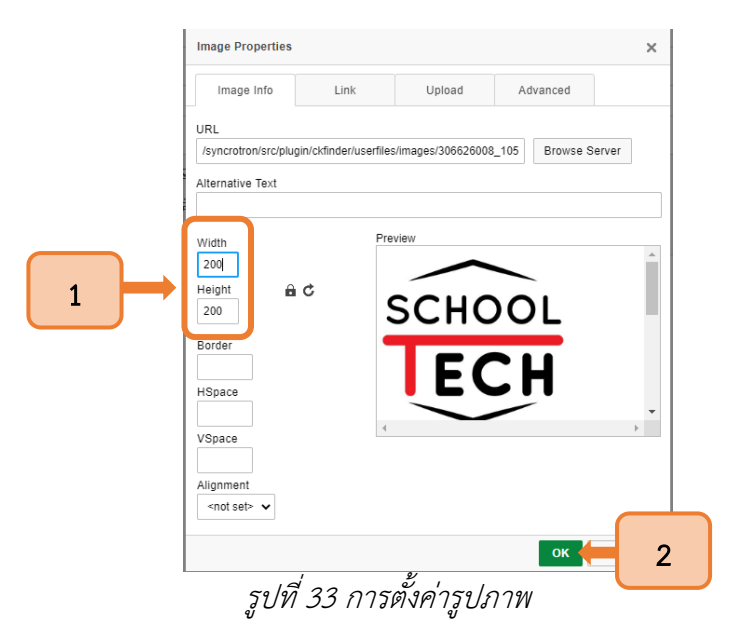

<span id="page-21-1"></span>3.2.6 จากนั้นรูปภาพที่เลือกจึงจะปรากฏในบทความ ดังแสดงในภาพที่ 34

<span id="page-21-2"></span>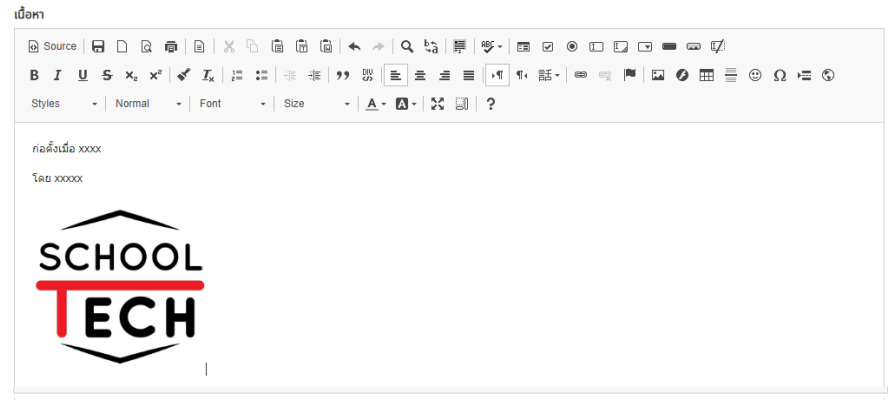

รูปที่ <sup>34</sup> รูปภาพในบทความ

3.2.7 ต่อมาให้กำหนดค่าต่าง ๆ ของบทความโดยการเลือกหมวดหมู่ (1) การแสดงผล (2) วันเริ่มต้น-วันสิ้นสุด (3) ภาพประกอบ (4) กำหนดลำดับ (5) จากนั้นกด Save (6) ดังแสดงในภาพที่ 35

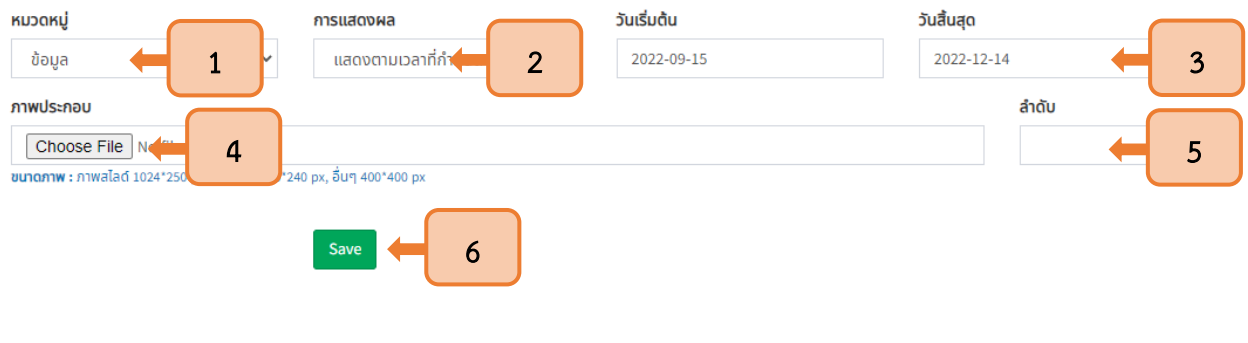

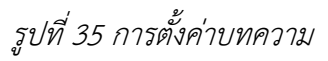

<span id="page-22-1"></span>3.2.8 เมื่อบันทึกบทความแล้ว บทความดังกล่าวจะปรากฏบนหน้าเว็บไซต์ในส่วนที่กำหนดค่า ดังแสดงในภาพที่ 36

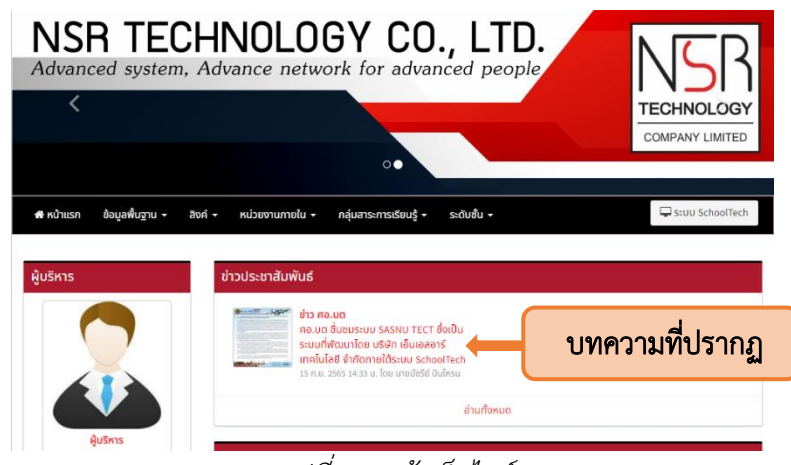

รูปที่ <sup>36</sup> หน้าเว็บไซต์

## <span id="page-22-2"></span>3.3 หมวดหมู่บทความบนเว็บไซต์

<span id="page-22-0"></span>3.3.1 หมวดหมู่บทความมีดังนี้ ข่าวประชาสัมพันธ์ ข้อมูล บทความ ผู้บริหาร รับสมัครงาน ภาพสไลด์ ดังแสดงในภาพที่ 37

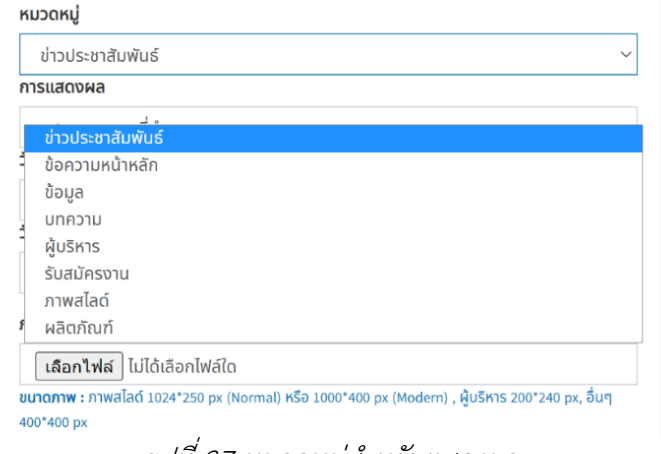

<span id="page-22-3"></span>รูปที่ <sup>37</sup> หมวดหมู่สำหรับแสดงผล

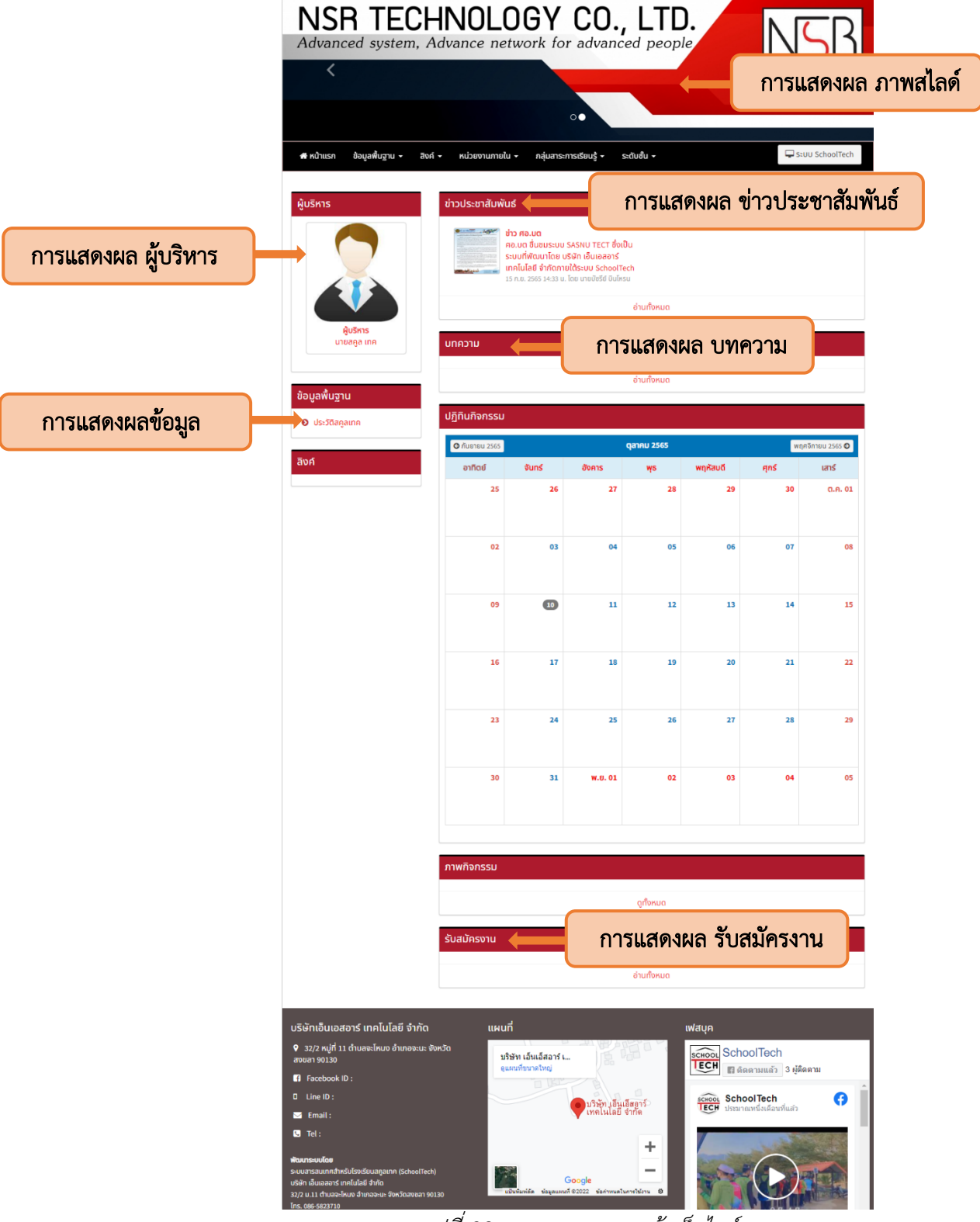

3.3.2 บทความแต่ละหมวดหมู่ที่จะปรากฏบนหน้าเว็บไซต์ดังแสดงในภาพที่ 38

<span id="page-23-0"></span>รูปที่ <sup>38</sup> การแสดงผลบนหน้าเว็บไซต์

## <span id="page-24-0"></span>3.4 การตั้งค่าลิงค์

บริษัทเอ็นเอสอาร์ <mark>(พี</mark>่) นายบัชรีย์ บินโหรน หน้าแรก นายบัซรีย์ บินโหรน **20** หน้าแรก A แจ้งเตือน : ท่านใช้ Username และ Password เป็นรหัสเดียวกัน เพื่อความปลอดภัย กรุณาเปลี่ยนรหัสผ่าน ี <mark>Q เปลี่ยนรหัสผ่าน</mark> <del>ส</del>ี หน้าแรก ี รายวิชาวันนี้ ี้ นักเรียน กลุ่ม 1  $\sim$   $\blacksquare$  เขคชื่ะ *HR* งานบุคลากร  $\mathbf{B}$  โปรไฟล์ C การสอนแทน  $\alpha$  $\bullet$  เว็บไซต์ คาบ ายวิชา ผู้สอน ผู้สอนแทน เชคชื่อ ้เวลา เมนูลิงค์  $% \overline{a}$ ี อัลบัมภาพ **Q** นักเรียนยื่นใบลา  $\equiv$  งาน / โครงการ วันที่ลา ประเภท รายละเอียด  $\ddot{t}$ สถานะ ไม่มีนักเรียนยื่นใบลา

3.4.1 เลือกเมนูลิงค์ เพื่อเข้าสู่การแนบลิงค์ที่ต้องการให้ปรากฏบนหน้าเว็บไซต์ ดังแสดงในภาพที่ 39

รูปที่ <sup>39</sup> เมนูลิงค์

# <span id="page-24-1"></span>(<mark>พี</mark>่) นายบัชรีย์ บินโหรน **ScTh** i. ปุ่มเพิ่มข้อมูลลิงค์ 6 ลิงค์ ๐ เพิ่มข้อมูลลิงค์ -<br>-<br>El sายการข้อมูลลิงค  $\overline{a}$  $\mathbb{E}$ **a** Ė ระบบสารสนเทศสำหรับโรงเรียนสคูลเทค (SchoolTech) Version 2.0 **AdminLTE Version 2.3.0**

3.4.2 จากนั้นกดปุ่มเพิ่มข้อมูลลิงค์เพื่อเข้าสู่ขั้นตอนการแนบลิงค์ ดังแสดงในภาพที่ 40

<span id="page-24-2"></span>รูปที่ <sup>40</sup> ปุ่มเพิ่มลิงค์ข้อมูล

3.4.3 ระบุชื่อลิงค์ (1) คัดลอก URL ลิงค์ที่ต้องการมาวางในช่องลิงค์(2) จากนั้นระบุลำดับที่ต้องการ ให้แสดง (3) และกดปุ่ม Save (4) เพื่อบันทึกลิงค์ดังกล่าว ดังแสดงในภาพที่ 41

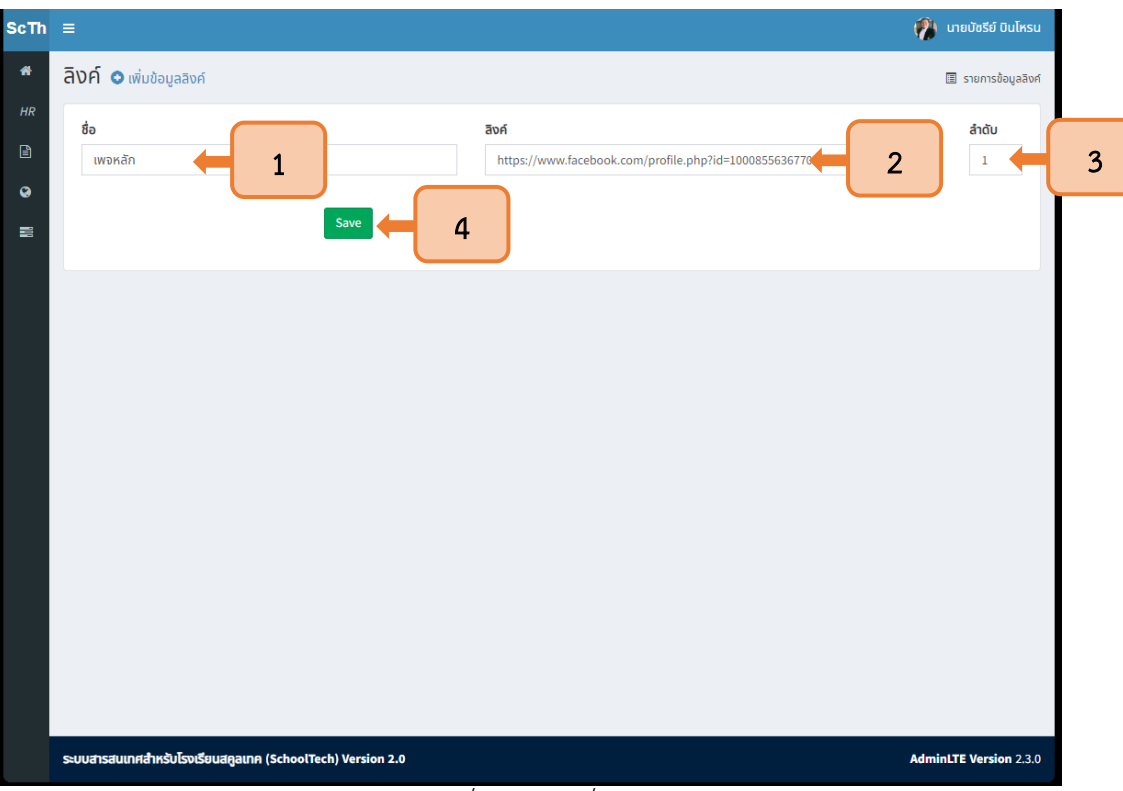

รูปที่ <sup>41</sup> การเพิ่มลิงค์

<span id="page-25-0"></span>3.4.4 เมื่อตั้งค่าลิงค์แล้ว ลิงค์ดังกล่าวจะปรากฏบนหน้าเว็บไซต์ดังแสดงในภาพที่ 42

<span id="page-25-1"></span>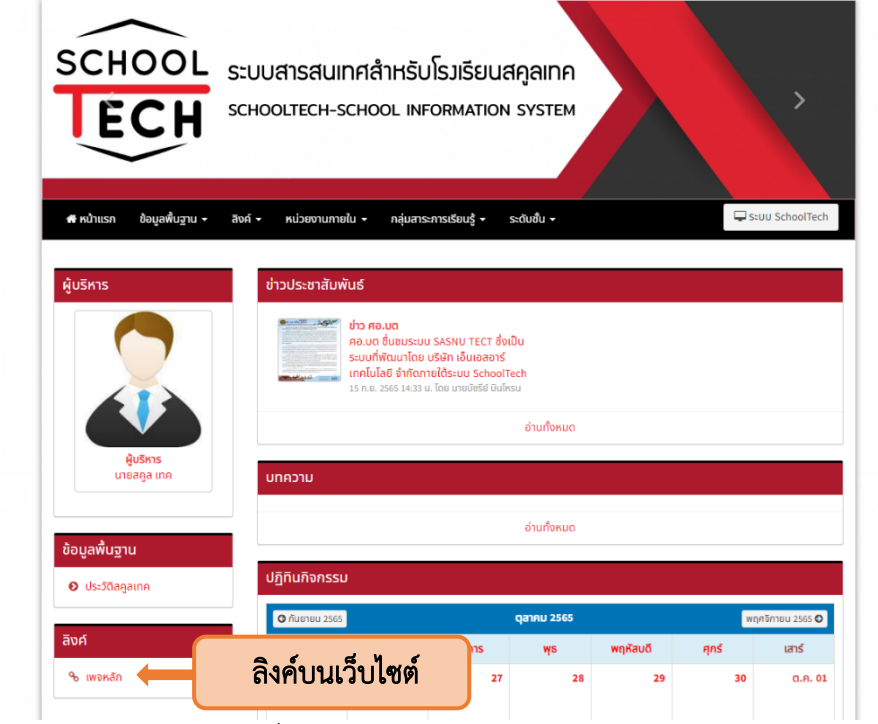

รูปที่ <sup>42</sup> การแสดงผลบนหน้าเว็บไซต์

#### <span id="page-26-0"></span>3.5 การจัดการอัลบัมภาพ

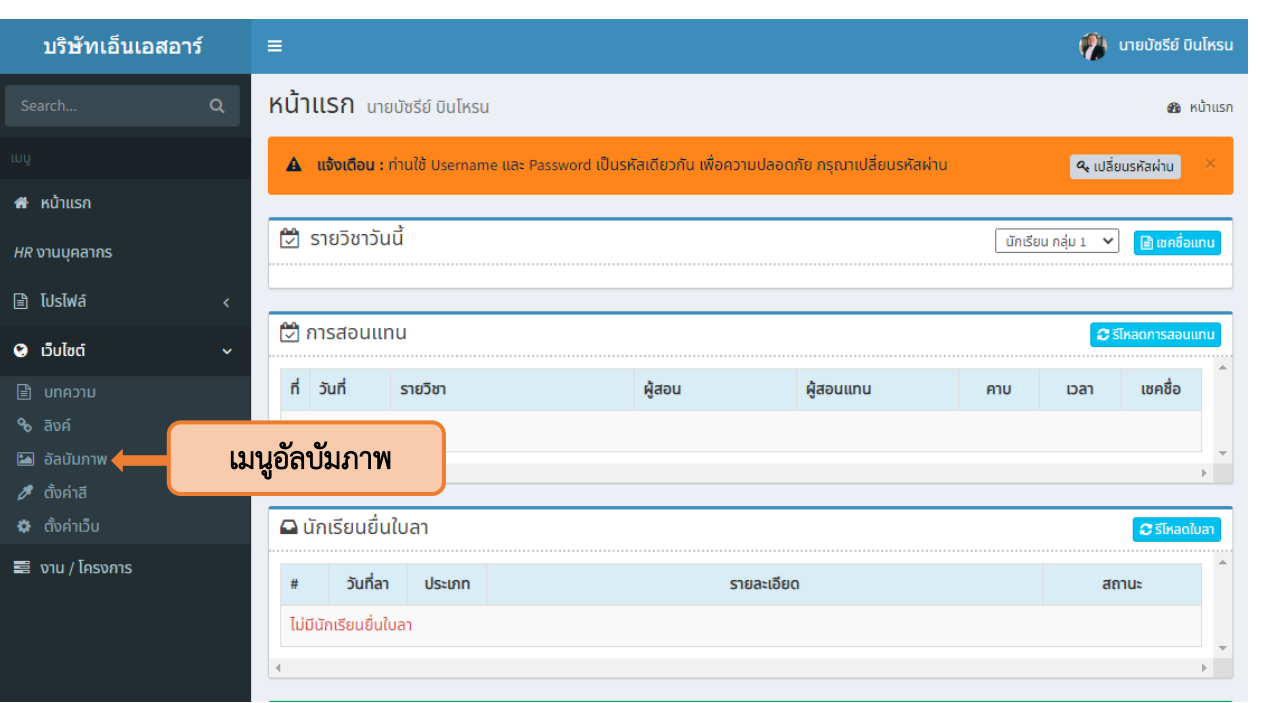

3.5.1 เลือกเมนูอัลบัมภาพ เพื่อจัดการอัลบัมภาพที่ต้องการนำเสนอบนหน้าเว็บไซต์ดังแสดงในภาพที่ 43

# รูปที่ <sup>43</sup> เมนูอัลบัมภาพ

3.5.2 จากนั้นกดปุ่มเพิ่มข้อมูลอัลบัมภาพ เพื่อเข้าสู่ขั้นตอนการสร้างอัลบัม ดังแสดงในภาพที่ 44

<span id="page-26-1"></span>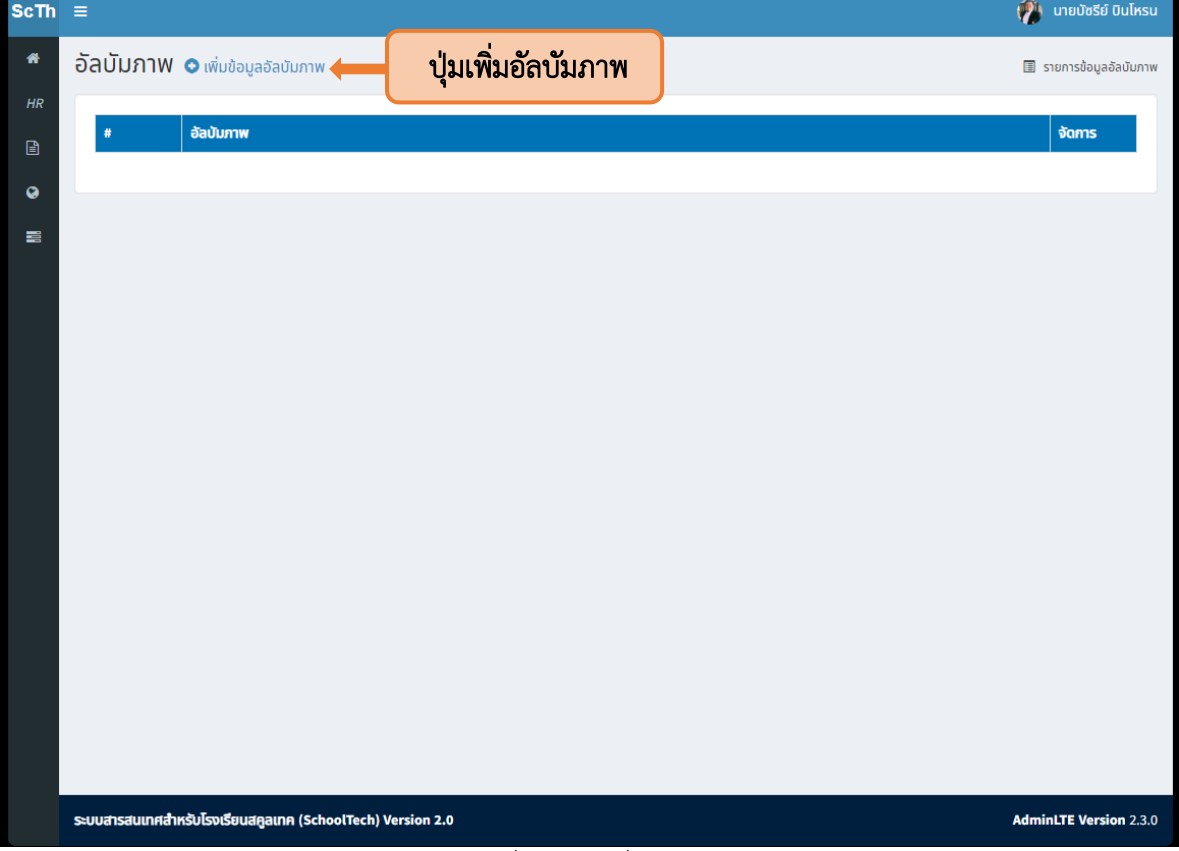

<span id="page-26-2"></span>รูปที่ <sup>44</sup> ปุ่มเพิ่มข้อมูลอัลบัมภาพ

3.5.3 เมื่อกดปุ่มเพิ่มข้อมูลอัลบัมภาพแล้ว ให้ตั้งชื่ออัลบัม (1) เพิ่มข้อความแนะนำ (2) จากนั้น กดปุ่ม Save เพื่อบันทึกอัลบัม (3) ดังแสดงในภาพที่ 45

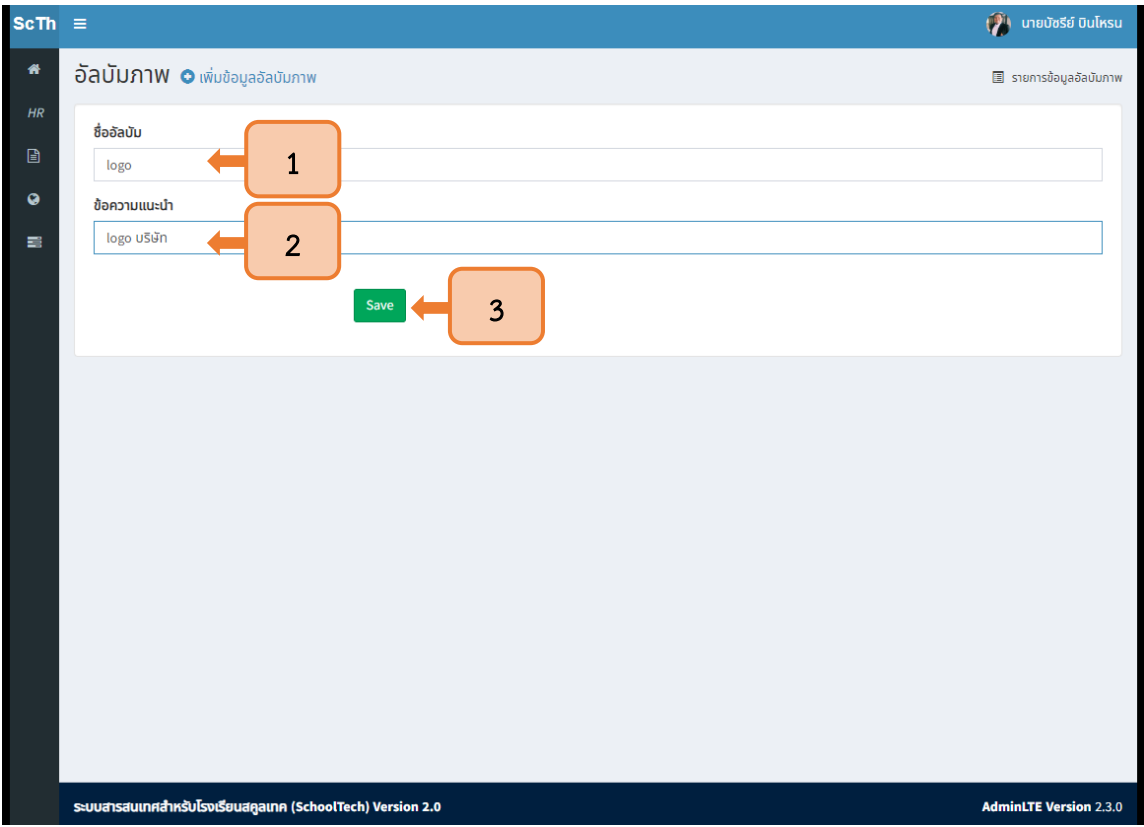

รูปที่ <sup>45</sup> การสร้างอัลบัม

<span id="page-27-0"></span>3.5.4 จากนั้นให้กด Upload Image เพื่อเพิ่มรูปภาพลงในอัลบัม ดังแสดงในภาพที่ 46

<span id="page-27-1"></span>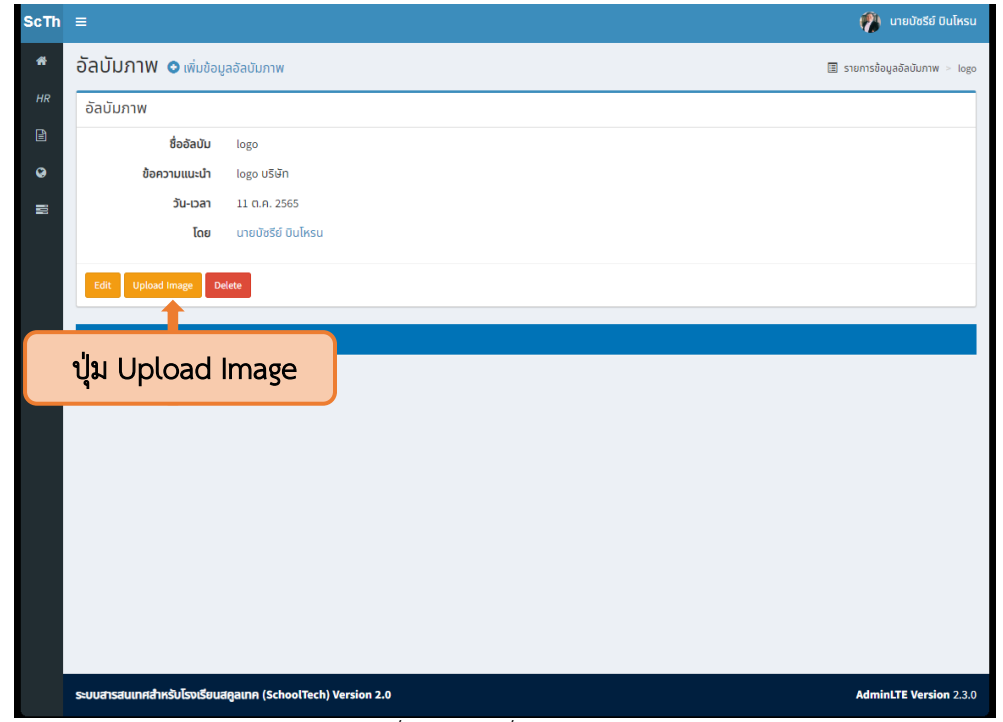

รูปที่ <sup>46</sup> ปุ่มเพิ่มภาพในอัลบัม

3.5.5ตั้งชื่อภาพที่ต้องการลงในอัลบัม (1) จากนั้นเลือกไฟล์ภาพ (2) ใส่ลำดับ (3) และกดปุ่ม Save (4) ดังแสดงในภาพที่ 47

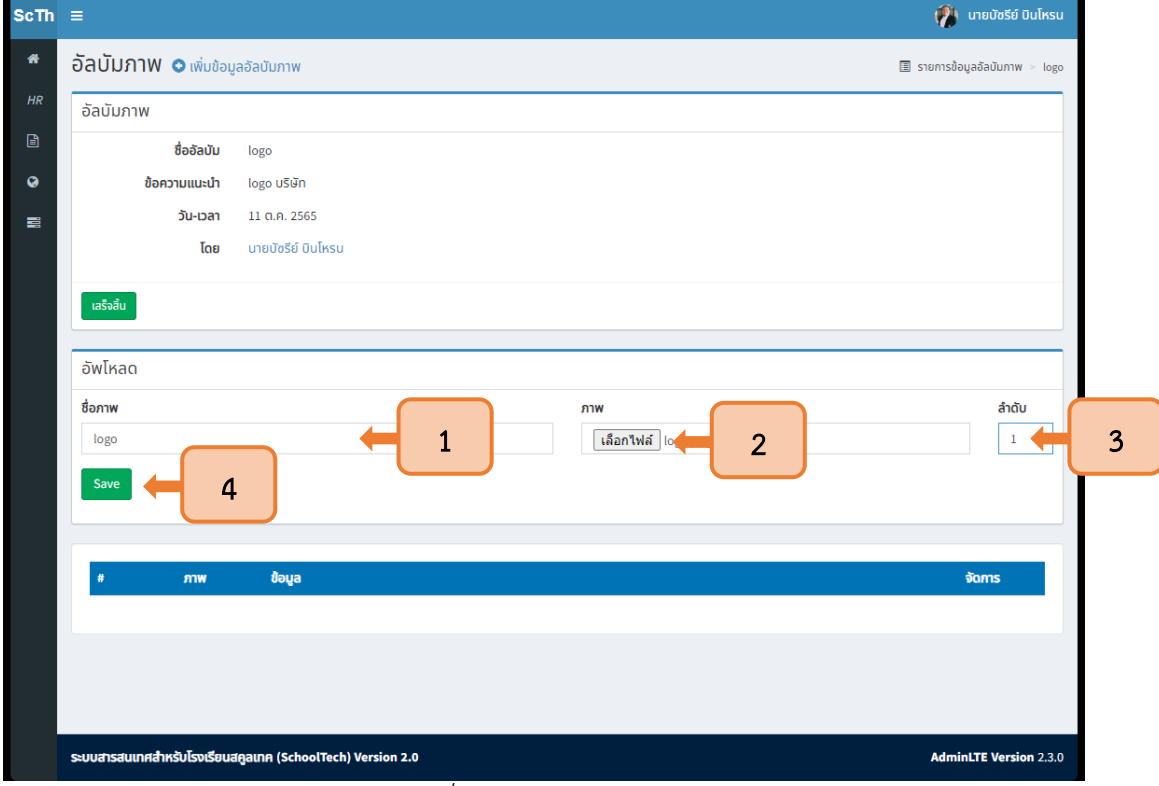

รูปที่ <sup>47</sup> การเลือกไฟล์ภาพ

# 3.5.6 ภาพที่อัพโหลดลงอัลบัมจะปรากฏ ดังแสดงในภาพที่ 48

<span id="page-28-0"></span>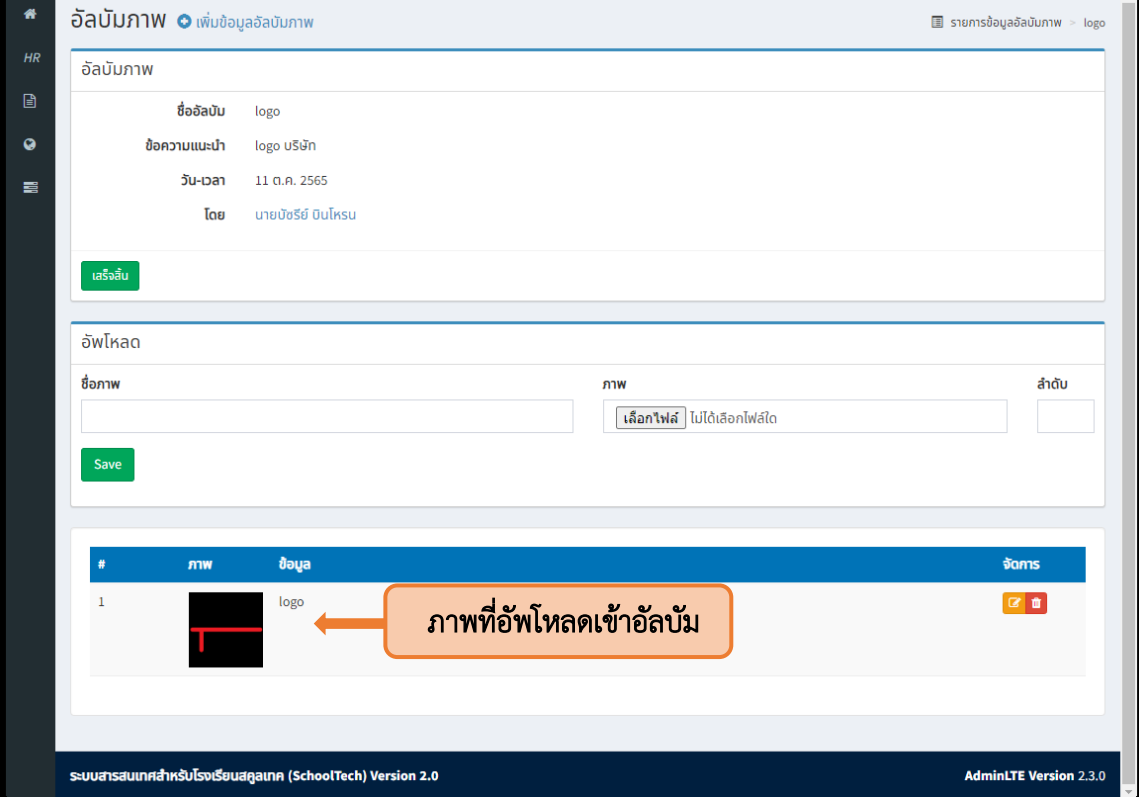

<span id="page-28-1"></span>รูปที่ <sup>48</sup> ภาพในอัลบัม

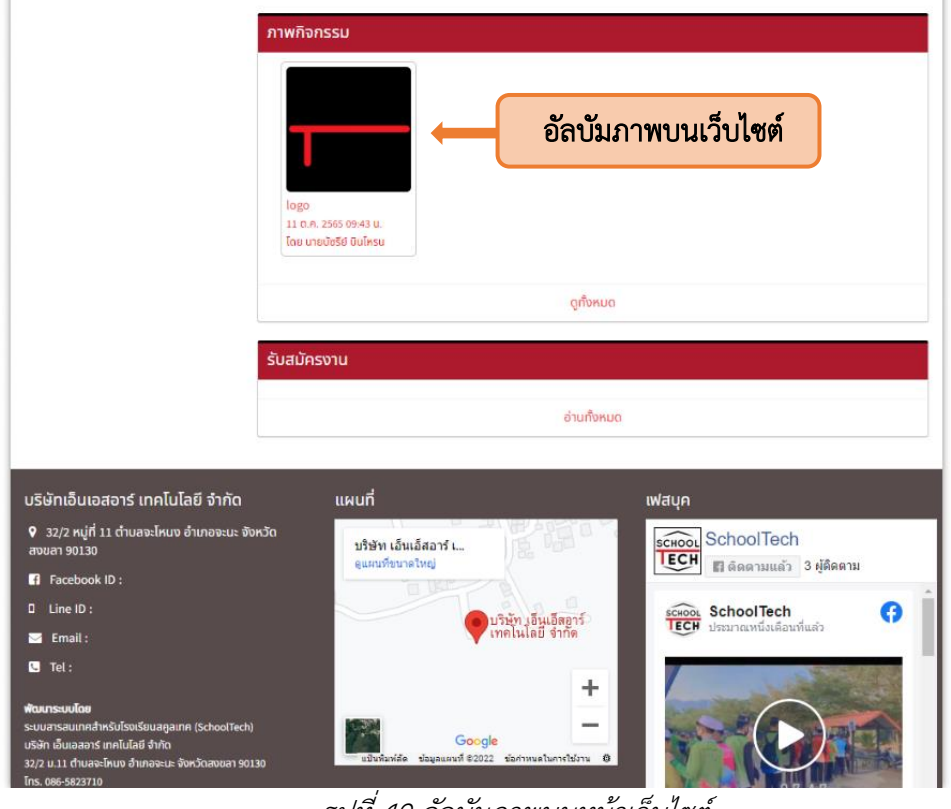

3.5.7 เมื่ออัพโหลดรูปภาพเรียบร้อย อัลบัมภาพกิจกรรมจะปรากฏบนหน้าเว็บไซต์ดังแสดงในภาพที่ 49

<span id="page-29-0"></span>รูปที่ <sup>49</sup> อัลบัมภาพบนหน้าเว็บไซต์

<span id="page-30-0"></span>ภาคผนวก

#### **CKEditor**

CKEditorคือเครื่องมือ ที่ช่วยให้ผู้ใช้งานสามารถเขียนบทความ หรือสร้างบล็อกลงบนเว็บไซต์ได้อย่างสะดวกสบาย ซึ่งเครื่องมือนี้สามารถปรับแต่งข้อความได้อย่างอิสระ สามารถใส่สีขนาดตัวอักษร ลิงค์ ตัวหนา ตัวเอียง จัดชิดซ้าย ชิดขวา แทรกรูปภาพได้เช่นเดียวกับ Microsoft Word

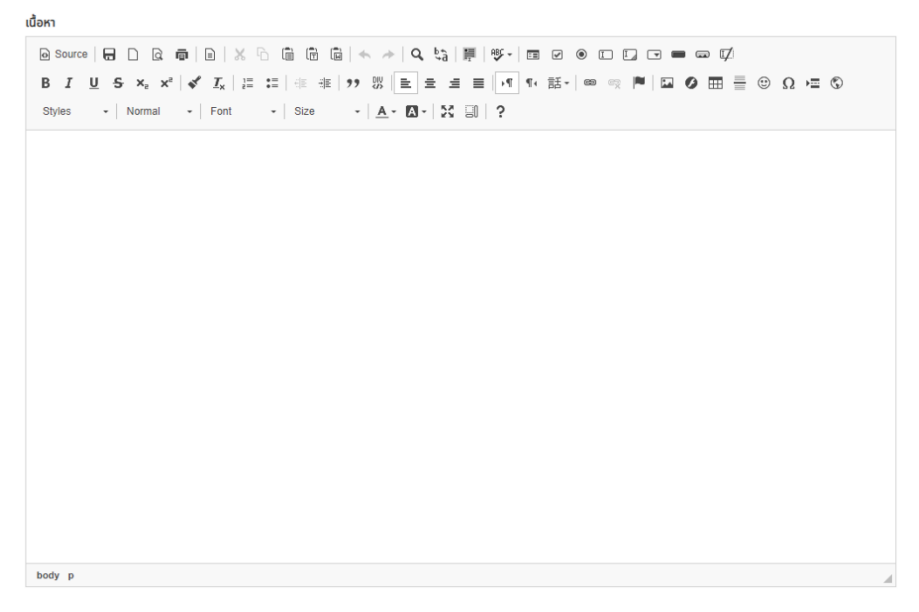

#### 1 เครื่องมือของ CKEditor

1.1 Source เป็นเครื่องมือสำหรับแทรกภาษา HTML เหมาะสำหรับผู้ที่มีความรู้ HTML เบื้องต้น หรือใช้สำหรับแทรก Source Code ที่ copy มาจากเว็บไซต์อื่น ๆ เช่น Youtube เป็นต้น

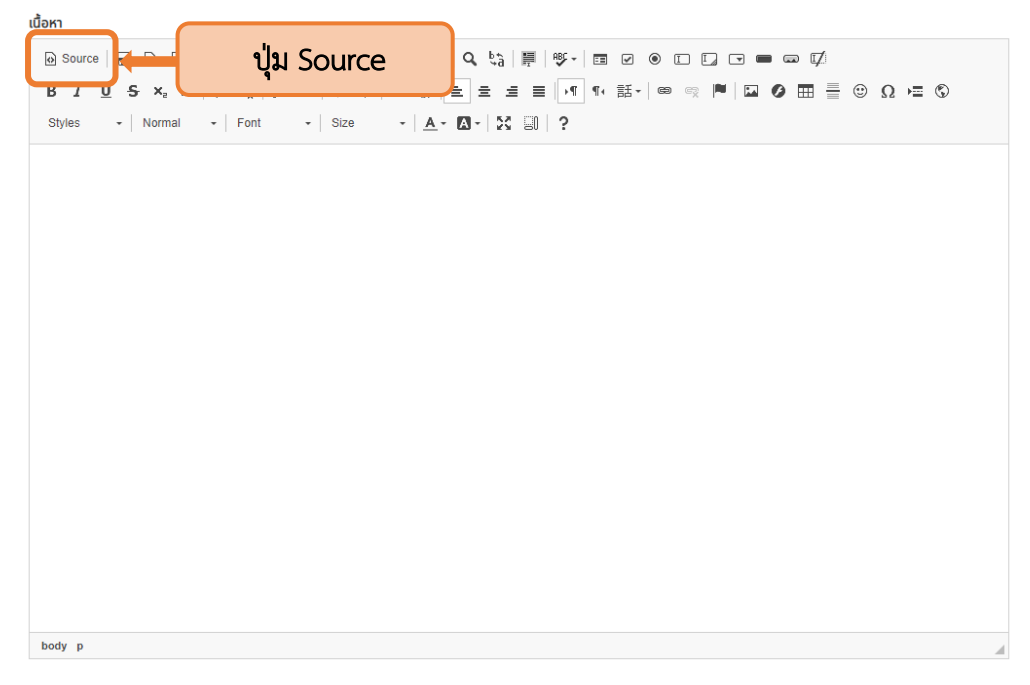

1.2 Edit Tools เป็นเครื่องมือจัดการข้อความ สามารถตัด คัดลอก วางข้อความ หรือต้องการย้อน การแก้ไข โดยกดปุ่ม Undo หรือ Redo

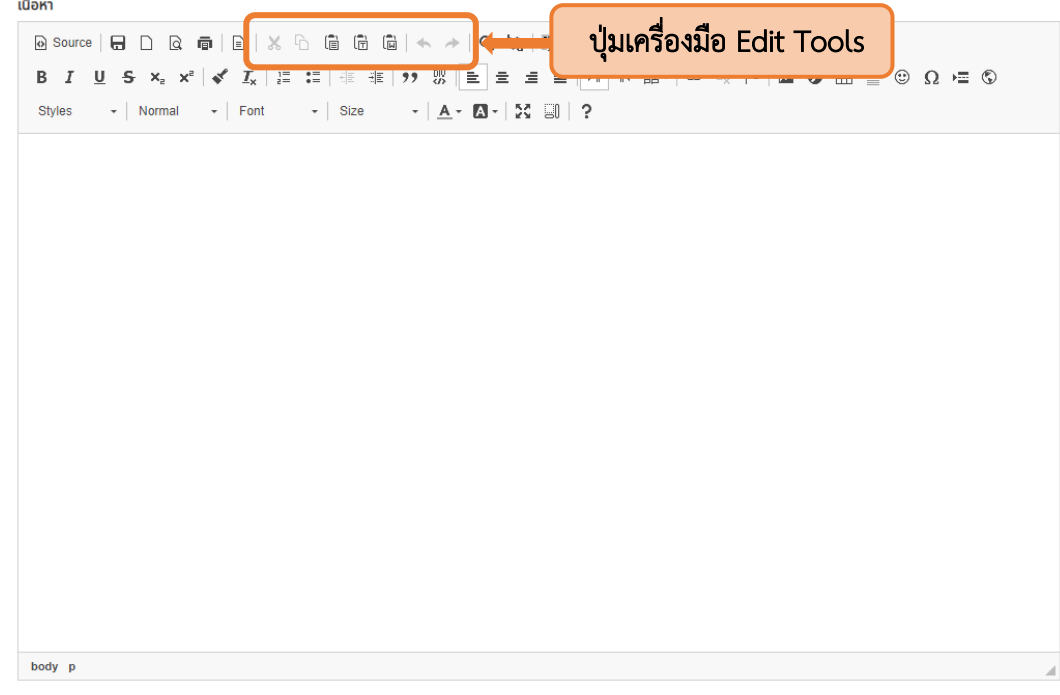

1.3 Format Font จัดแบบอักษรตัวหนา ตัวเอียง ขีดเส้นใต้ เพื่อเน้นข้อความสำคัญ หรือจะใส่เลขยก กำลังก็สามารถทำได้ด้วยเครื่องมืออันนี้

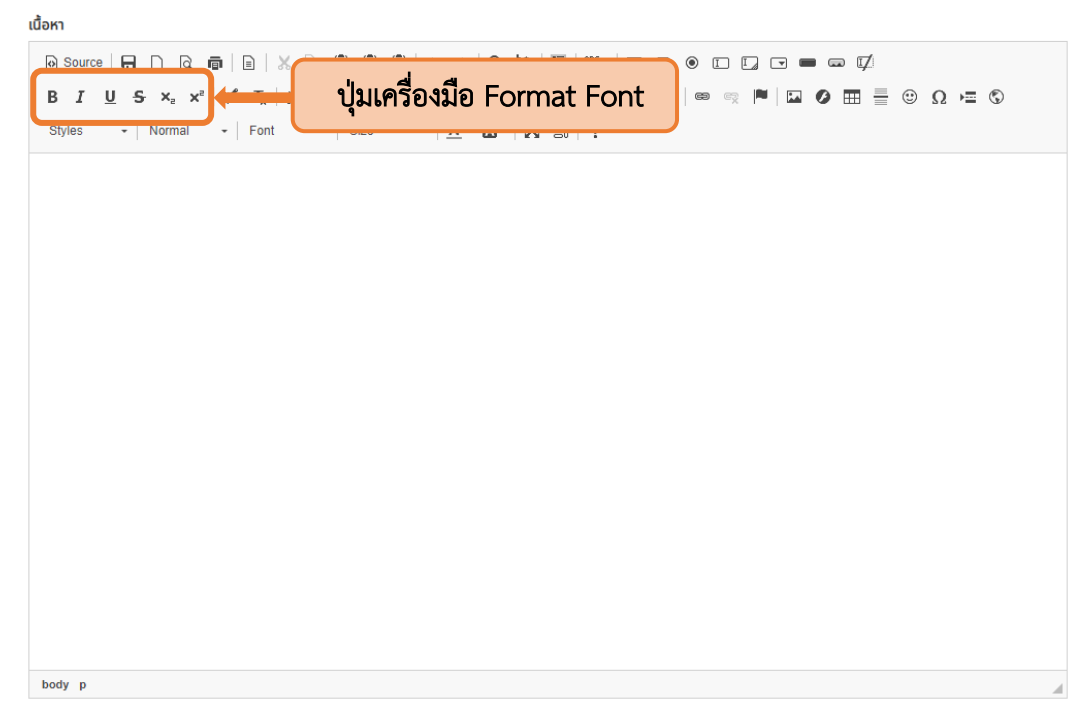

- 1.4 Text Format เป็นเครื่องมือสำหรับจัดรูปแบบข้อความ จะประกอบไปด้วย
	- $4.1.4.1$  Numbered list, Bulleted list สำหรับจัดข้อความที่มีหลายหัวข้อย่อย
	- 4.1.4.2 Decrease/Increase Indent สำหรับเพิ่ม/ลดย่อหน้า
	- 4.1.4.3 Block quote สำหรับเน้นข้อความอ้างอิง อ้างคำพูด
	- 4.1.4.4 Align Left/Center/Right ใช้สำหรับจัดประโยคให้ชิดซ้าย กลาง ขวา หรือกระจาย

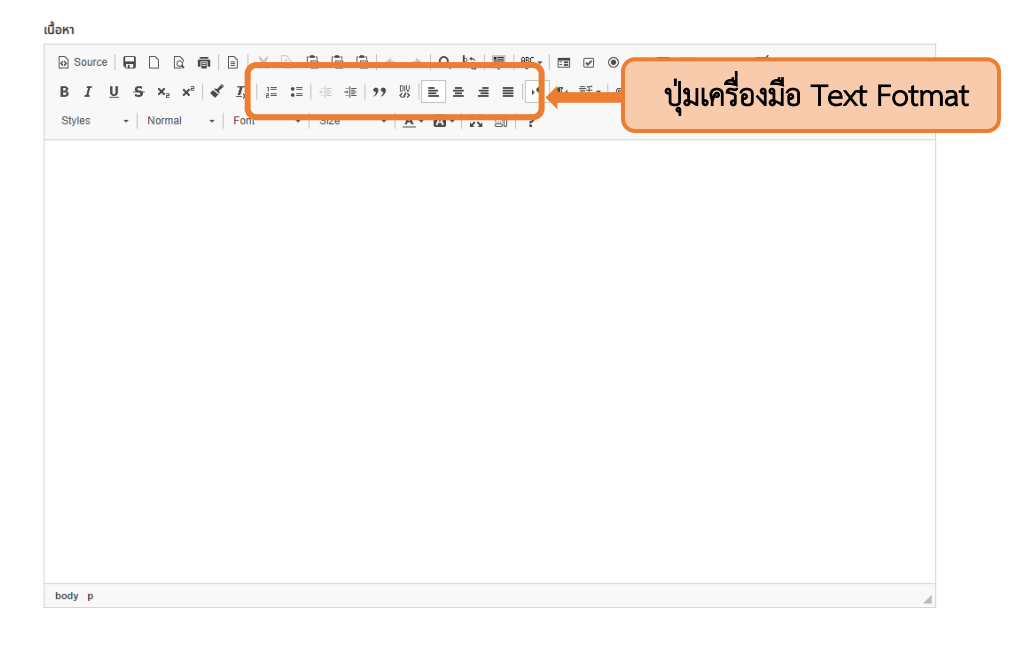

1.5 Insert Image คือเครื่องมือสำหรับแทรกรูปลงในเนื้อหา สามารถแทรกได้ทั้งแบบ URL และ อัพ โหลดไฟล์รูปจากคอมพิวเตอร์

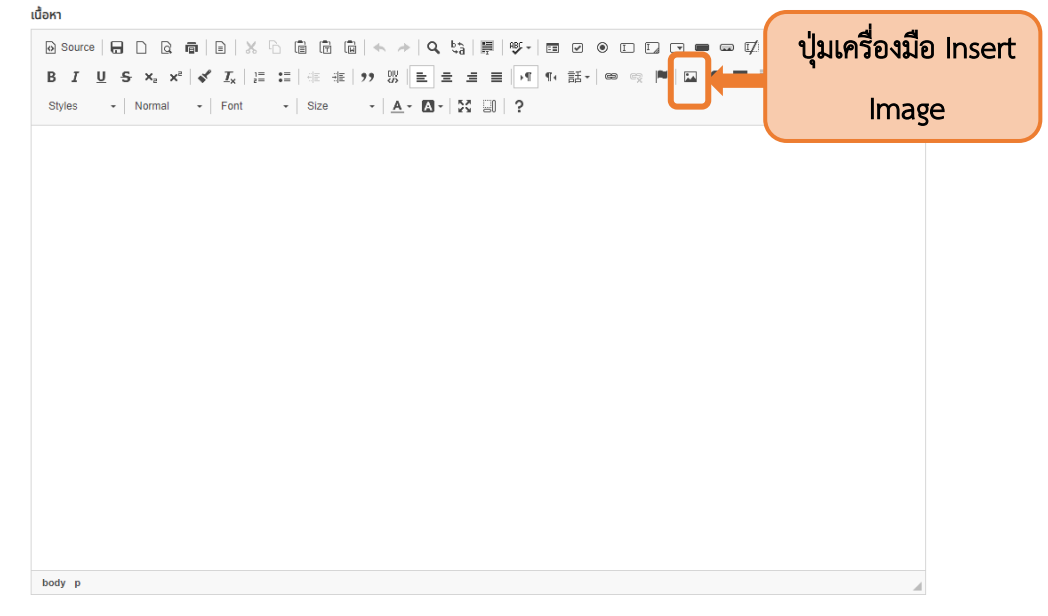

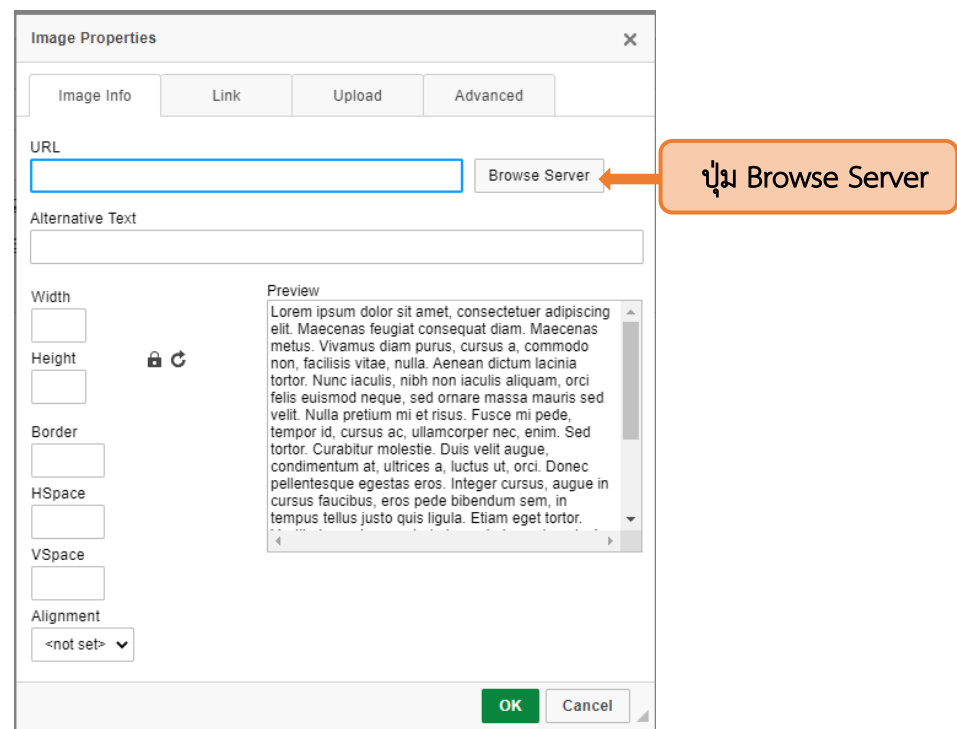

#### 1.5.1 โดยระบบจะแสดง Image Properties ให้กดปุ่ม Browse Server

1.5.2 เมื่อเข้าสู่หน้า CKFinder 2 ให้กดปุ่ม Upload (1) จากนั้นกด Choose File (2

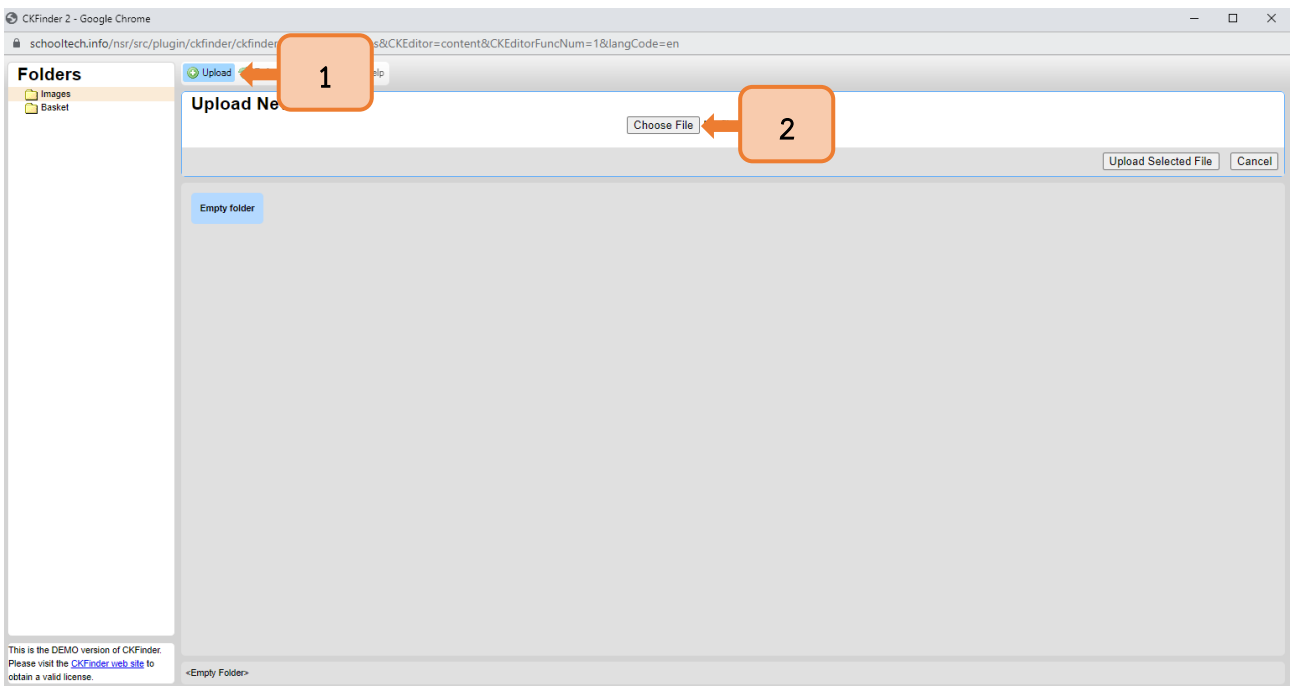

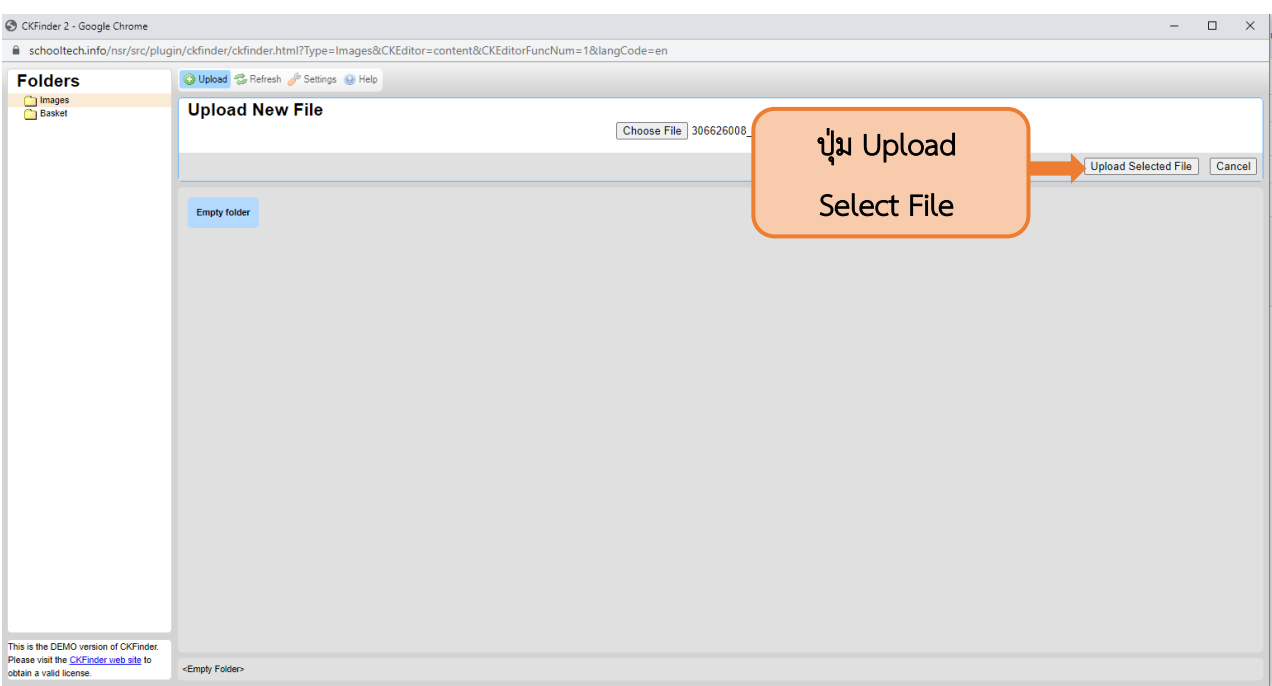

# 1.5.3 เมื่อเลือกรูปภาพแล้วให้กดปุ่ม Upload Select File เพื่ออัพโหลดรูปเข้าระบบ

# 1.5.4 จากนั้นภาพที่อัพโหลดจะปรากฏในระบบ โดยให้ double click ภาพที่ต้องการเลือก

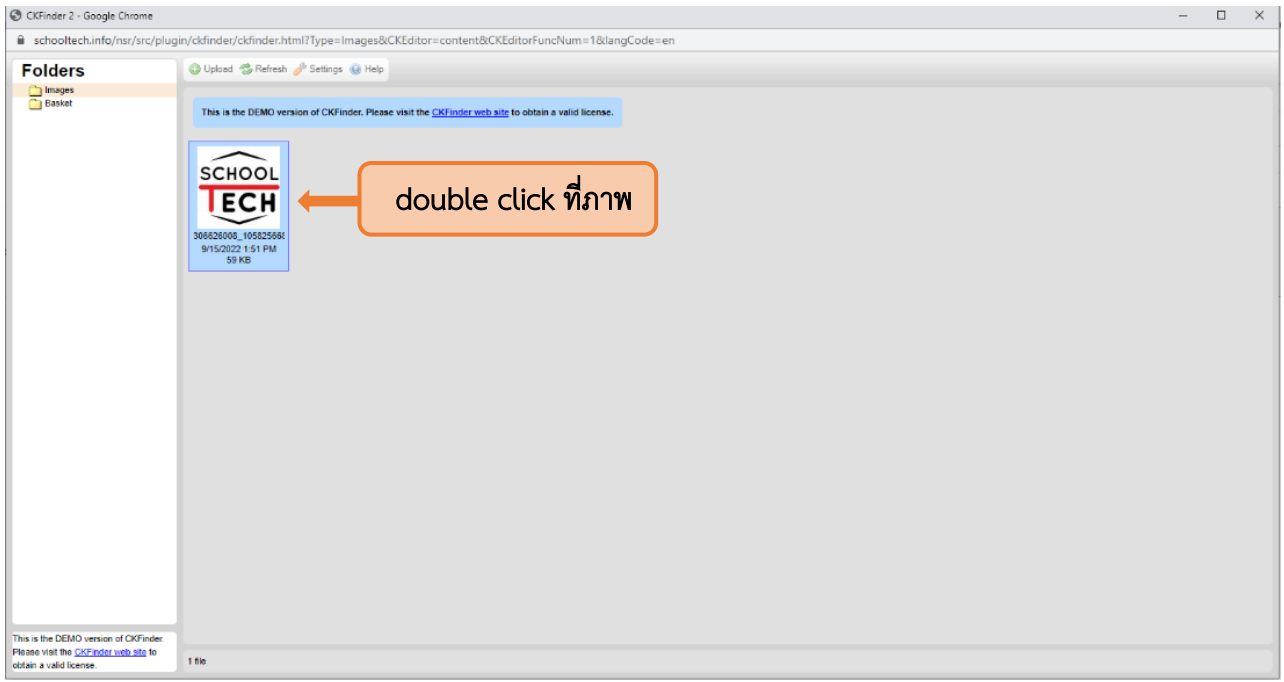

1.5.5 เมื่อเลือกภาพที่ต้องการแล้ว ระบบจะให้ตั้งค่าขนาดรูปภาพ (1) และกดปุ่ม OK (2)

เพื่อให้รูปภาพแสดงในบทความ

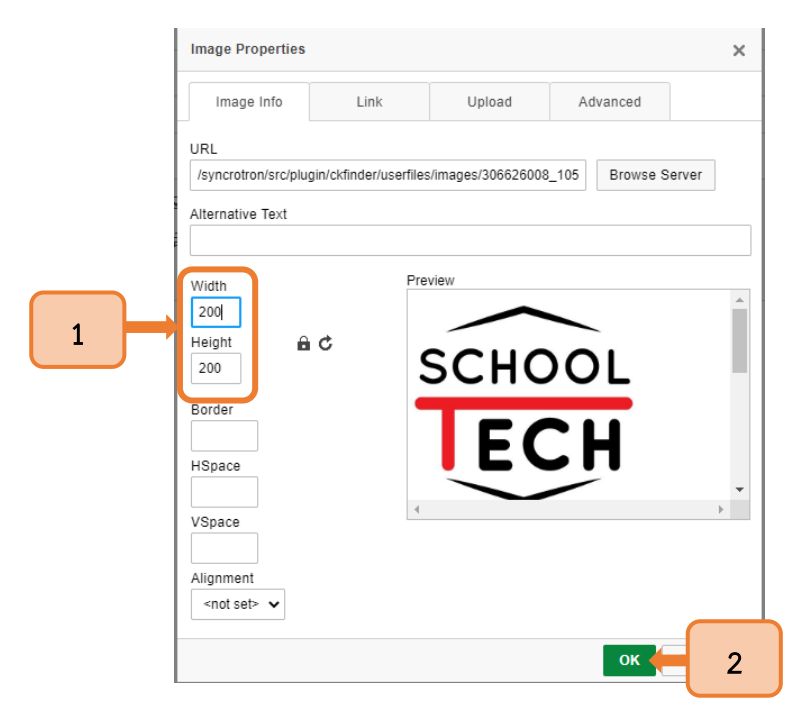

1.5.6 จากนั้นรูปภาพที่เลือกจึงจะปรากฏในบทความ

เนื้อหา

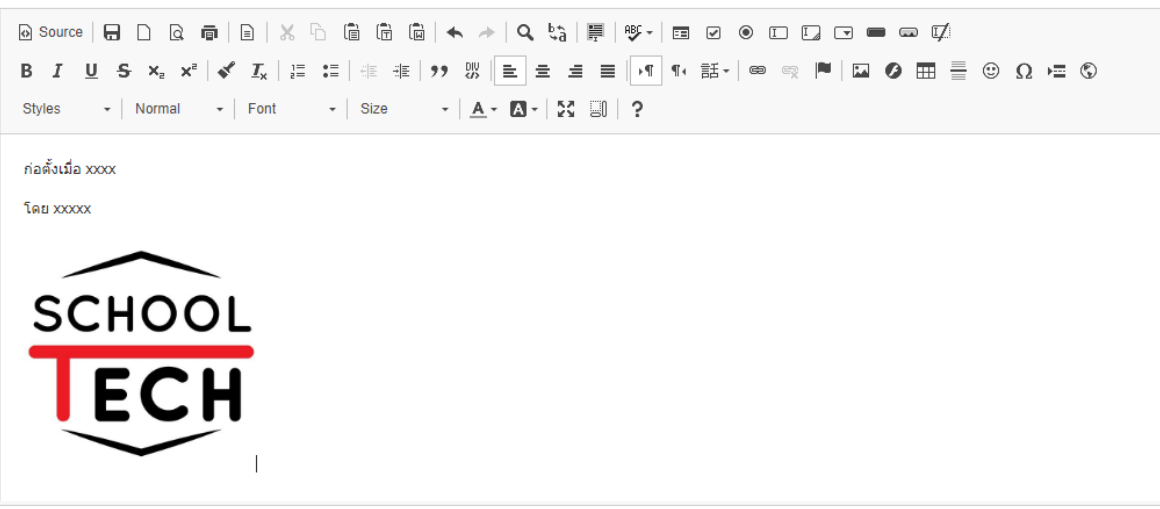

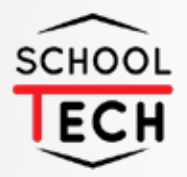

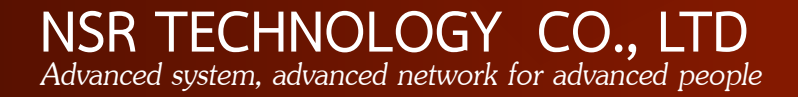